# **GreenMediaHD/Powercast Operations Manual**

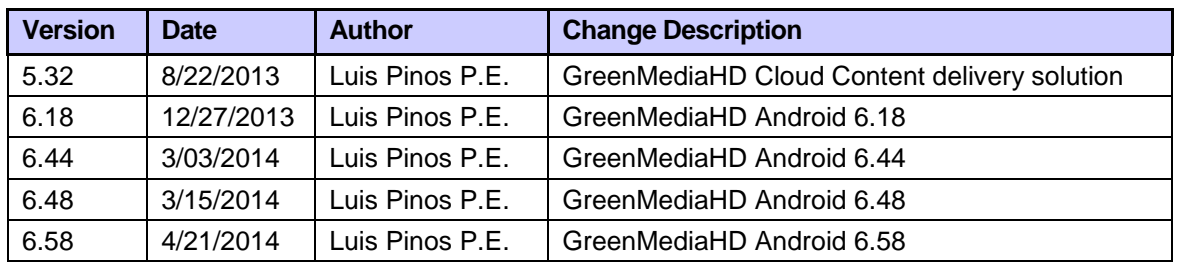

### **Description and objective:**

The following information is a general features description of the Cloud content delivery solution GreenMediaHD, our cloud solution is provided as a service with a yearly subscription in basic service an assigned size limitation. The user can buy additional cloud space if required in his application.

Current version additional features GreenMediaHD.apk Version 6.58

Horizontal and vertical screen position playlist Several Zone templates to choose from Advertising Energy / Water Consumption Visualization-Monitoring Watchdog automatic program Real time Video-Streaming TV/IP Real time picture show Energy Monitoring

Interactive Option: Touch screen interactive display Local whether Tag selection to any 3th party web site Link from any zone for more detail information of the product to a Video Graphic ,or Web site. Link to open secondary Android Applications

#### **General Notes, disclaimer:**

The program is intended to run in an unattended dedicated GreenMediaHD miniPC Android HDMI device. GreenMediaHD or its partners: DL Control & Engineering, Broadcast Depot, are not responsible for digital media intellectually property rights of the content uploaded by the user.

Below some samples of how some customers are using our system. You can have your own TV Channel and display the adverting you need for your customers or suppliers.

The screen has several Templates to choose from and at least one video can be display. The video can be selected from the Web content, a local Video in a Micro-SD card (up to 32GB), video streaming 1080 or 720 HD

<http://www.youtube.com/watch?v=9pOZOfDfRtM> <http://www.youtube.com/watch?v=Hk9soP3loxA>

**System Upgrade:** You can download the latest version of our program from <http://www.greenmediahd.com/download/GreenMediaHD.apk>As of March.15.2014 latest program Rev.6.58

### **Cloud Content One page Operations manual:**

**Green Media HD** provides a secure and cost effective means of delivering digital media content from the cloud for promotions, advertising, fundraising, energy monitoring, messaging, interactive solutions, with background music, video streaming to your HD TV. Is like having your own TV channel where your production facility is your cell phone PC or MAC.

#### **Installation of GreenMediaHD cloud delivery solution has four basic steps.**

- 1. Create your account at [www.GreenMediaHD.com](http://www.greenmediahd.com/) and activate your account from your email.
- 2. Upload Digital Content to your account using your browser: Images, Videos, Web links, Video Streaming, Messages, interactive links.
- 3. Program your **Play List** Sequence using the existing templates from your cloud content; select the template, content, delay time for each screen to show in the playlist.
- 4. Connect the GreenMediaHD Android to your TV HDMI input, run our GreenMediaHD App. in the GMHD Android using your selected User Name and Password to allow the GMHD device downloading the playlist content. The media is play from the device memory for an uninterrupted HD experience.

#### **Optional for interactive screens:**

- 1. Install the Infrared interactive interface for a full interactive experience.
	- Current 6.18 version is a fully interactive Cloud Content delivery Signaling / Energy Monitoring Solution.

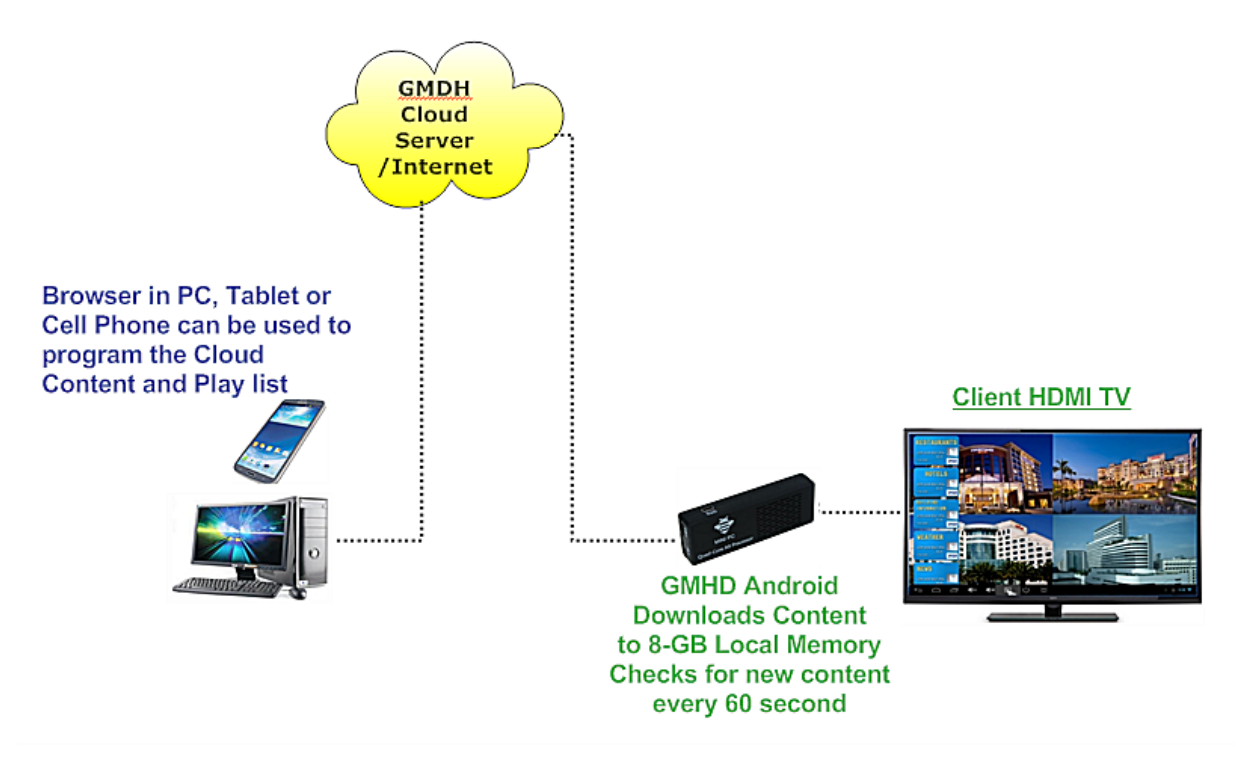

#### **GreenMediaHD System Configuration**

#### **Recommended hardware:**  Quad Core Android 4.2, or higher, 2 GB RAM, 8 NAND GB Flash memory, HDMI 1080p video out.

GMHD Android Mini-PC sold by GMHD partners are optimized with our own configuration program and warranty all features and upgrades of our application.

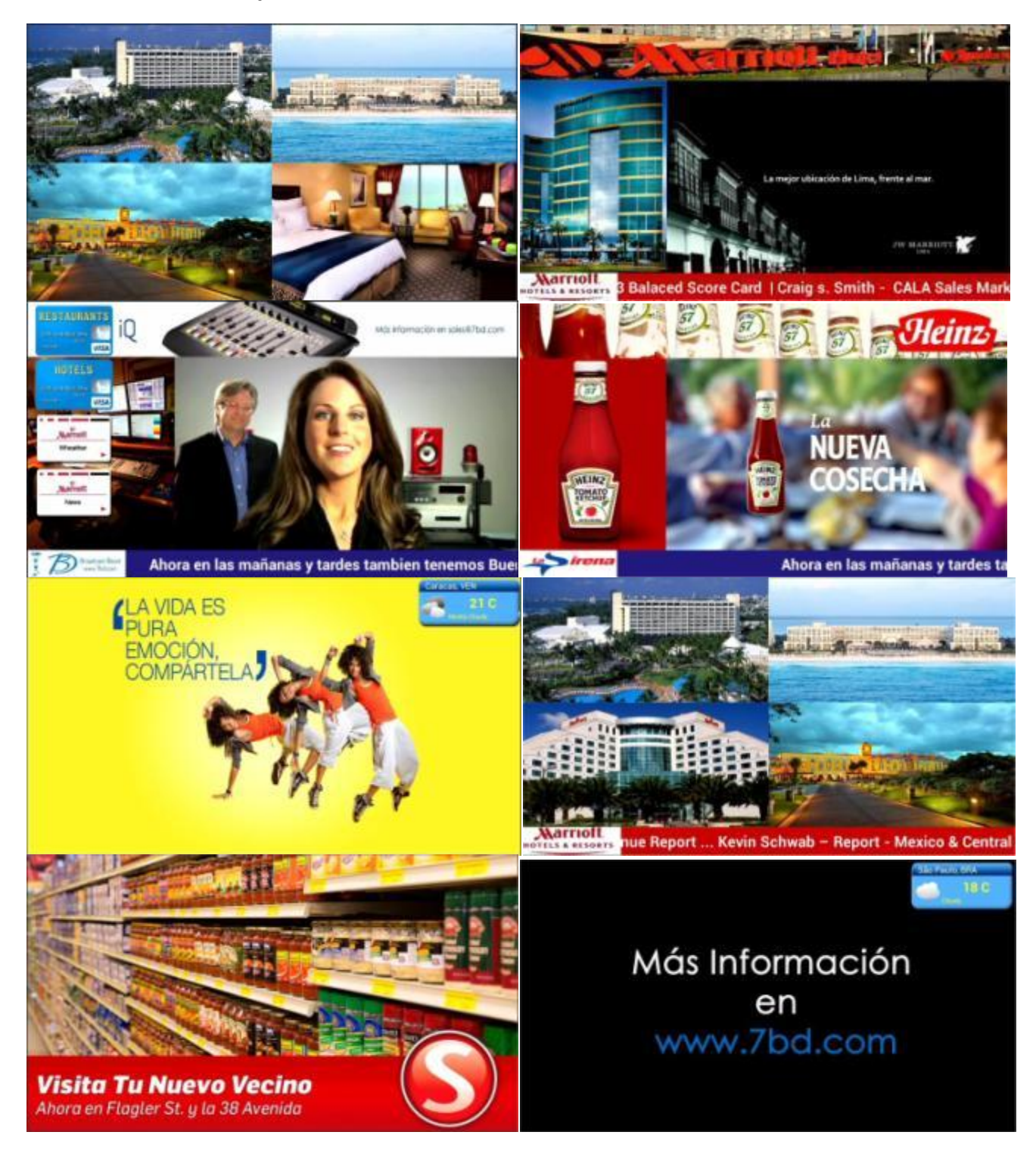

**Below some screen samples from customers.**

131201 GreenMediaHD Manual REV 11.0 **DEMA CONTROL CONTROL CONTROL CONTROL CONTROL** Control & Engineering

Page 3 4/30/2014

## **Create your Account and Add content in the Cloud.**

#### **New to GreenMediaHD Sign in:**

Sign in creates a unique account in the server, the account is base on the email information as the unique identifier, a user can have an additional account as long as the validation email is different. After validating your account you can Sign in to your personal account.

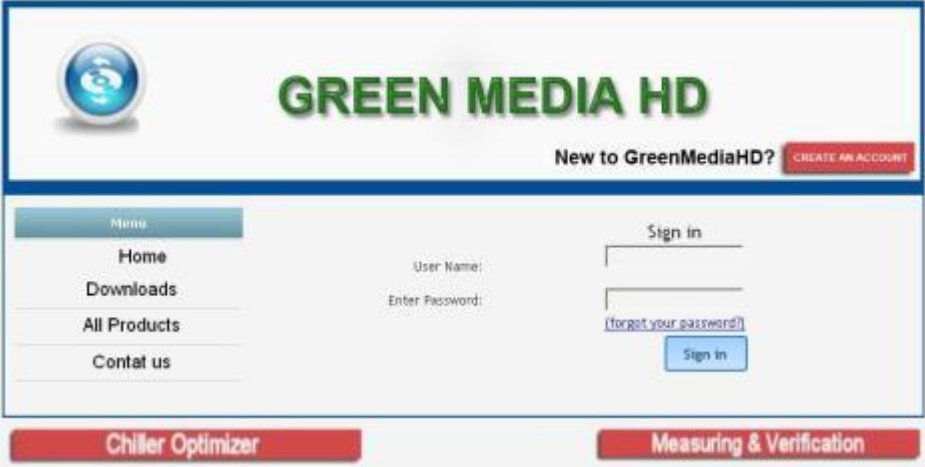

#### **Sign in:**

When the system creates a new user in the data base, the user has the opportunity to select the demo in English or Spanish. The language selection does not affect the ability of the user to add content or messages in either language. The language selection only is available the first time the user Signs in the system, at Sign in the user is ready to configure his Cloud content.

#### **Registration:**

-The user can purchase the Android device from our site or our partners and will received a pre-registered, fully compatible with all published features of our product after payment of the equipment and license.

-The user can purchase the Android device with minimum recommended configuration in the open market, but GreenMediaHD or his partners do not warranty the full operation features of our program or the interactive software or drivers and will not download or repair products we have not sold to the customer.

If purchased in the open market the user can download our program from the Downloads menu, activate the license after payment and register the Device by pressing the Register option in the login page. If the Device is not register there will be a screen to remain the user to register the device, and if working Offline if the device lost the internet connection or is used in a location where there is no internet available will have a Screen to remain him to register the Screen, and will have a limitation of 1 meg jpg pictures and 10 Meg video files. After registration the user can upload up to 3 MB jpg pictures and 100 MB video files.

#### **Android Minimum Configuration:**

Android 4.2.2,Dual Core CPU Best Configuration: Quad core CPU 2 GB RAM, 8 GB HD,1080P HDMI Wifi, LAN GPU Mali-400MP..

131201 GreenMediaHD Manual REV 11.0 **DEDITIES** CONTROLL CONTROL CONTROL & Engineering

#### **Configuration Menu:**

Provide a direct selection to Cloud Content add/delete/edit, modify the sequences of the content display, edit messages, define holidays, and time schedules to save energy and reduce screen burnout in unattended remote sites.

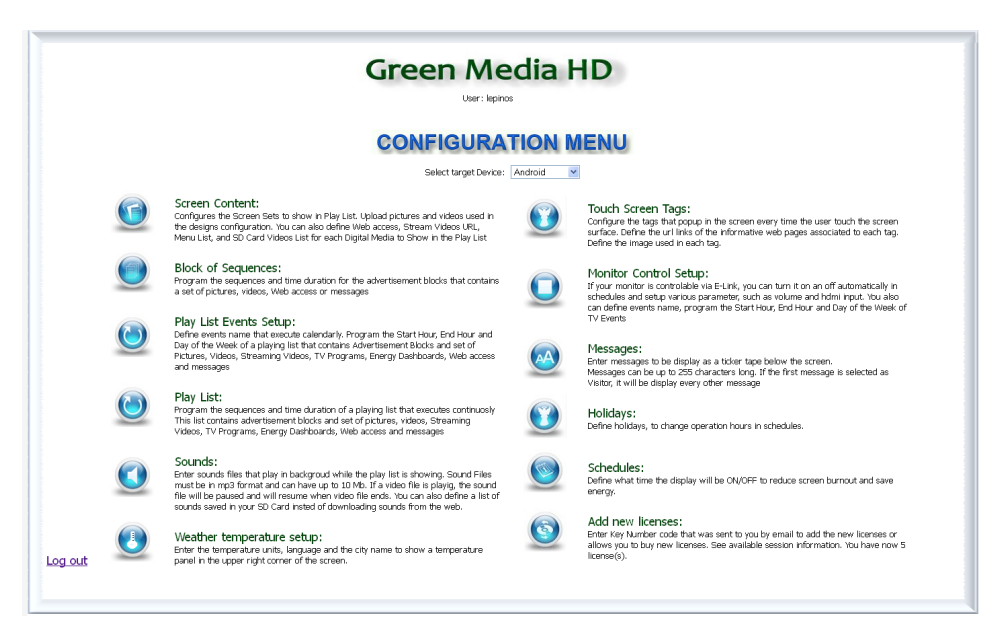

#### **Select Target Device:**

We need to select what device we will be using for the application Android or Windows. The user can change the selection at any time. We recommend keeping in Android . The Windows version is used for demo purpose only.

#### **Screen Content:**

Cloud Content editing option, configures, modifies, and uploads a set of WEB Site access, images, or videos, for each product, service or item.

#### **Block of Sequences:**

Configures, modifies the sequences and duration time for each screen in commercial blocks to be inserted in the Play list. The user can select here from 3 pre-programmed templates to display the cloud content entered in Screen Content. The Block can also be used for promotional time events. A block can be activated in an specific time and taken out of the playlist for commercial campaigns.

#### **Playlis:**

Configures, modifies the sequences and duration time for each Real Time Energy consumption (\*), graphical display (JPG format), Commercial Block, announcement Video, Micro\_SD Video (\*\*) WEB page link. The user can select here from 3 pre-programmed templates to display the cloud content entered in Screen Content.

#### **Sounds:**

The user can upload his own background music to our server to play as background music whenever he requires to add to the energy display. (GreenMediaHD is not responsible for intellectual property or copy rights of background sounds uploaded by the user).

#### **Whether Temperature Setup:**

The user can upload his own background music to our server to play as background music whenever he requires to add to the energy display. (GreenMediaHD is not responsible for intellectual property or copy rights of background sounds uploaded by the user).

#### **Touch Screen Tags:**

The user can program up to 5 interactive tags when use with our GMHD\_Witeboard LED TV option to provide user information in a full interactive screen using a regular TV. (GreenMediaHD is not responsible for intellectual property or copy rights of website images or videos provided by the user).

#### **Monitor Control Setup:**

Control selection to change the media from GreenMediaHD program to regular TV programming by time schedule, or to insert GreenMediaHD media into a second video source. If the TV has a E-Link RS232 as Samsung TV flat screen family of monitors or our provided Video source switch, GreenMediaHD can control the switch by an RS232 control signal.

#### **Messages:**

Enter messages to be display as a ticker tape below the screen.

Messages can be up to 200 characters long. If the first message is selected as Visitor, it will be display every other message. You can change the color of the text and background for your screens.

#### **Holidays:**

Define holidays, to change operation hours. Time schedules can be programmed to change the time the TV will be ON/OFF

#### **Schedules:**

When the TV has an E-Link RS232 control, GreenMediaHD can turn ON or OFF the TV by programmed times schedule, to reduce screen burnout and save energy.

#### **Add new Licenses:**

This option allows you to activate your purchase license received by email. Enter Key Number code that was sent to you by email to add the new licenses or allows you to buy new licenses. See available session information. Edit Terminal Alias or descriptions for Remote TV site locations, and monitor the status of your terminals if they are connected and in normal operation.

### **Screen Content configuration:**

The object oriented data base is formatted in Screens, every screen can have one WEB site, one Image, one video, or any combination of them. The content at each screen name is used to assemble to display screens in the rotation definitions.

In demo mode you can upload images up to 3 Meg, (JPG) format and videos up to 10 Meg (mp4 format recommended, mpg for windows demo program).

After registration, you will be able to upload videos up to 100 Meg (mp4 format recommended), the system will play any video as long as your PC has the proper codec to play them. Every screen is assigned a unique ID number in the system. Any screen can be edited or deleted.

**Config SD Card Videos List**: This option allows using a video stored in an microSD card up to 32 GB installed at the HD1. The video becomes just content as the videos uploaded in our site.

This option is used with wireless or cellular network connections where restrictions of bandwidth will not allow downloading large video files.

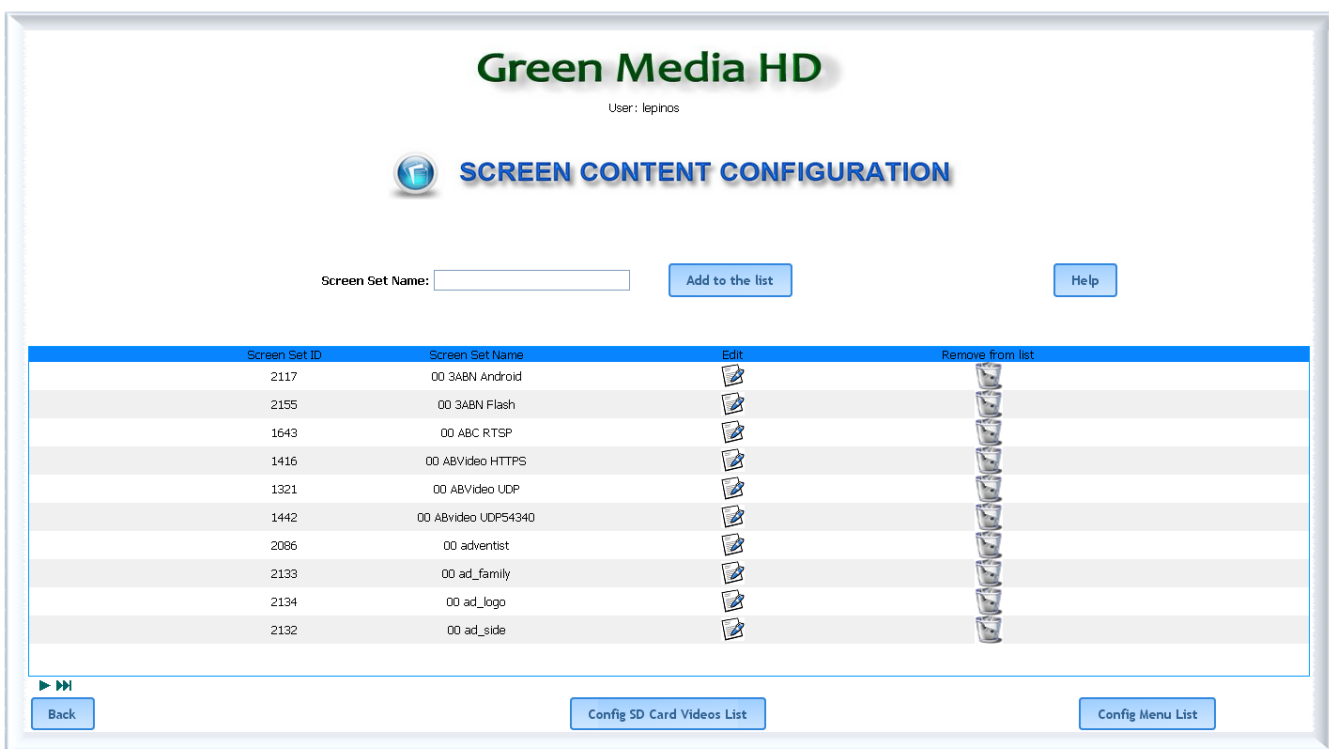

#### **Screen Set Configuration:**

You can always change the name of the screen to help you remember the content you upload.

Enter the WEB site in the recommended format. A good and permanent WEB connection is required for normal usage of this option.

Enter video streaming WEB site link.

Image Upload: Browse the image you need to upload and press Upload Image (jpg format recommended)

Video Upload: Browse the video you need to upload and press Upload Video You will have a message "Your files have been successfully uploaded" to confirm the video is ready in the Cloud. (We recommend mp4 format videos)

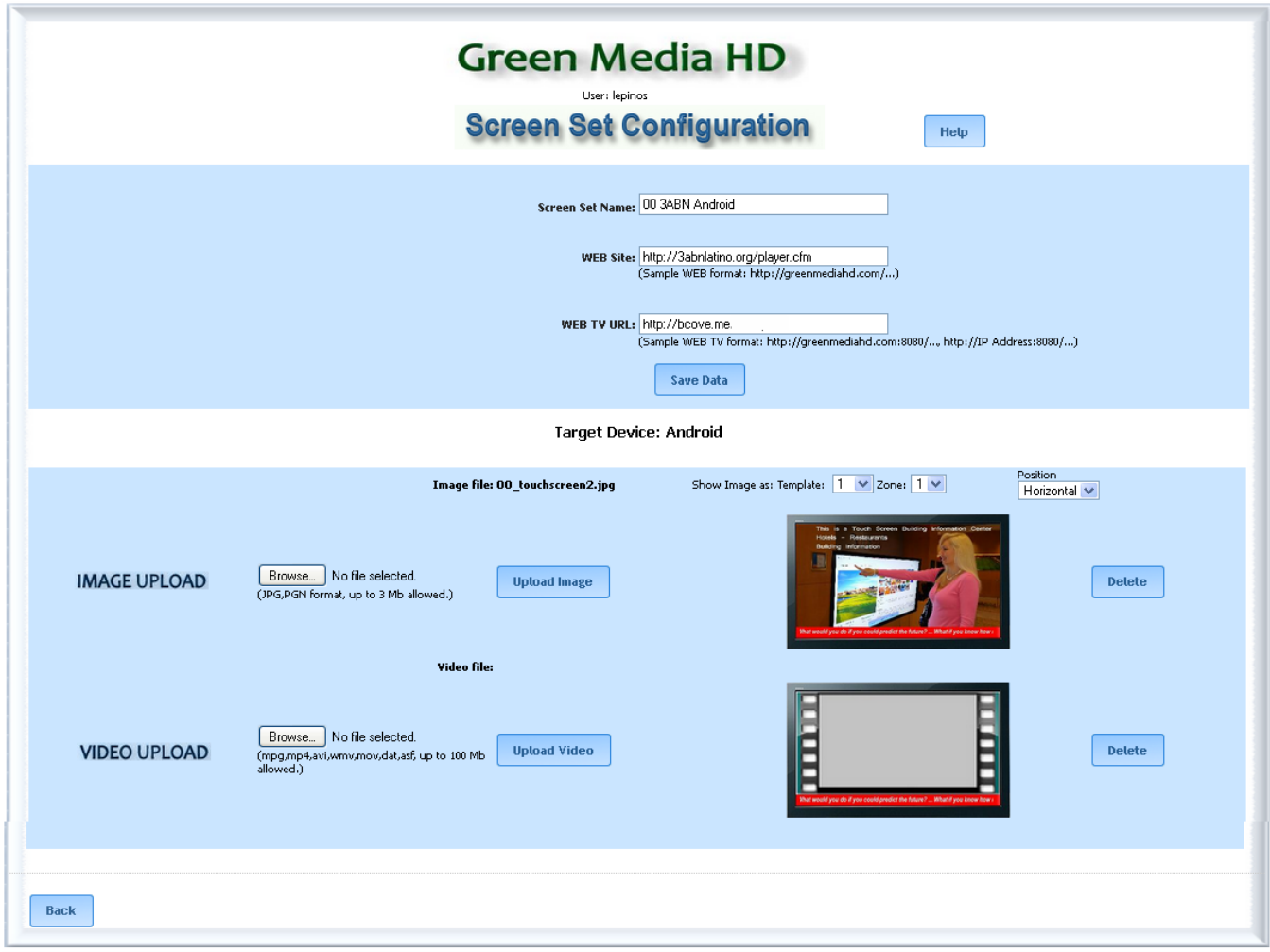

#### **Menu Screen Configuration:**

The purpose of Menu Screen is to provide an easy Menu display and edit for restaurants or food court areas.

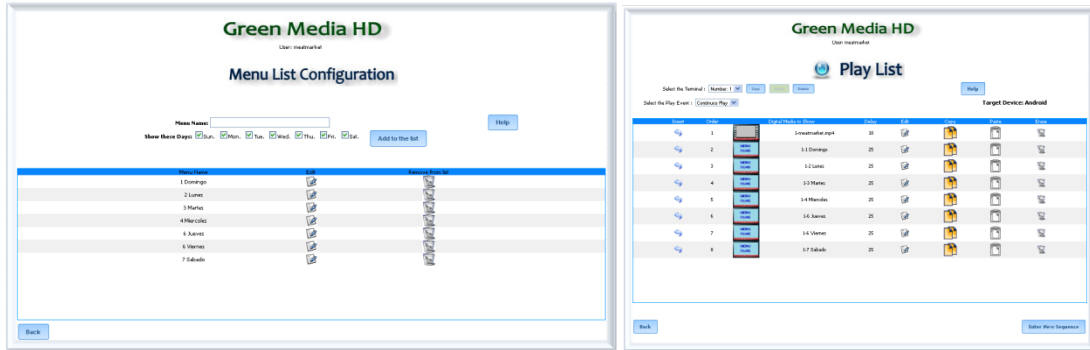

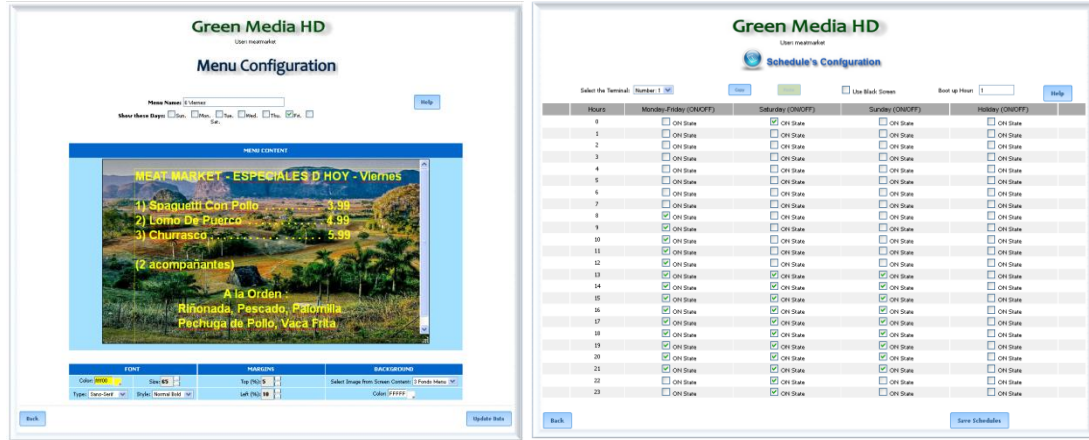

#### **Video SD screen Configuration:**

The purpose of Menu Screen is to provide an easy Menu display and edit for restaurants or food court areas.

You need to copy your video in a micro SD card and install the card in the HDMI device inside a directory call \videos\

You can upload the names of the videos in the SD card (video.mp4 prefer format for videos) you will only upload the name of the file, not the file itself allowing to have several large files 3-5 GB file and do not use internet bandwidth specially in mobile locations.

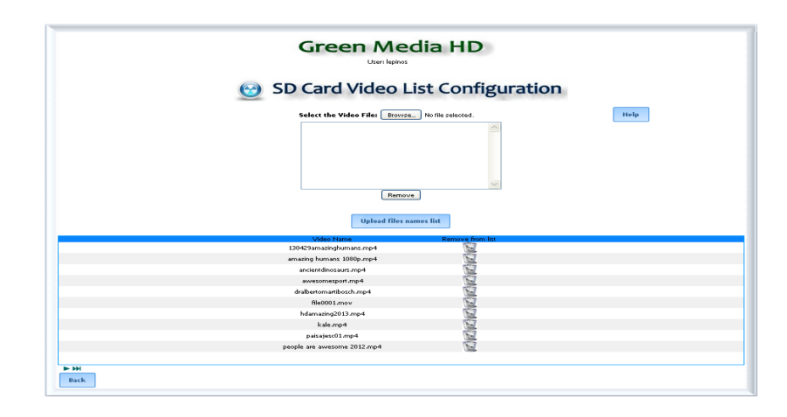

### Block Sequences:

Program the sequences and time duration as advertisement blocks that will be used as repeated small playlist in the main program. Each block can contain pictures, videos, Web access or messages

Time schedule advertising campaigns are possible with block configuration. You can pre-program advertising campaigns to start and stop in a predetermined day and in an specific location all the media inside the block will start and stop in the specified time schedule.

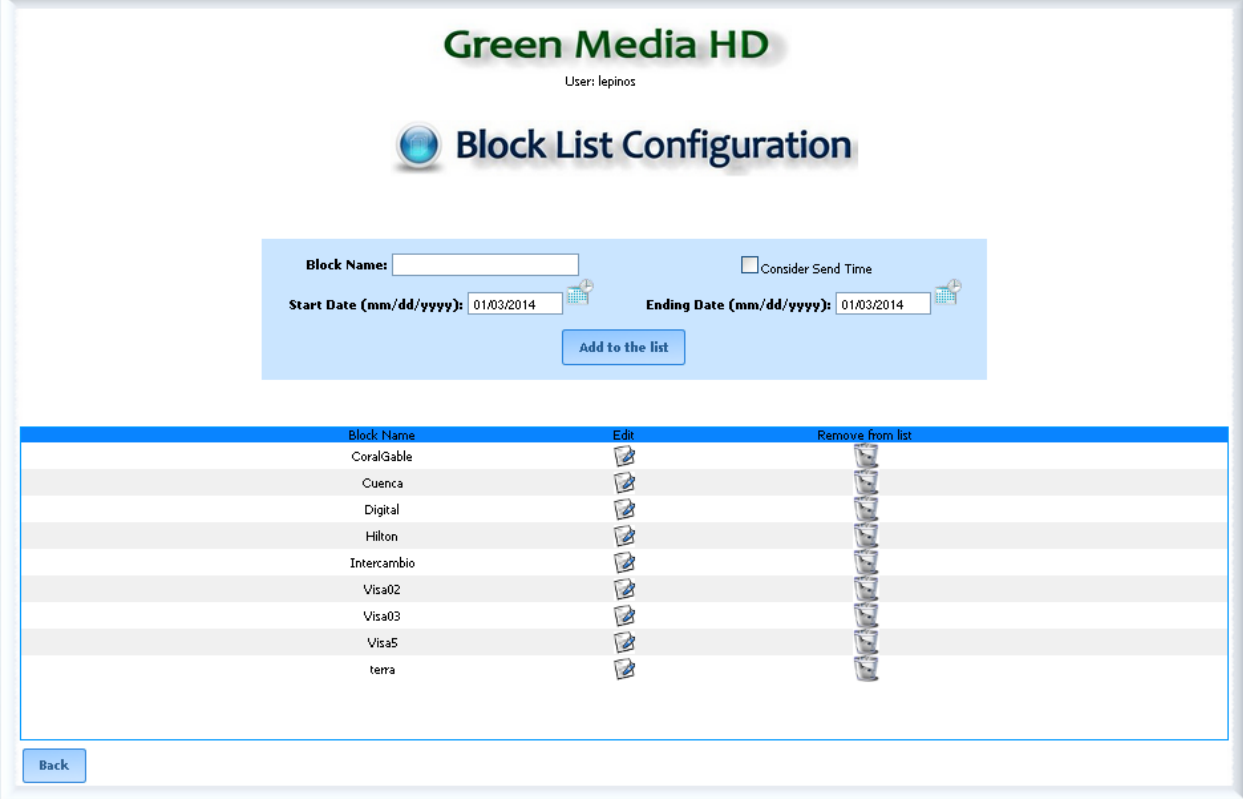

The Block sequences can be used in the Play List.

Block Name: Enter a new name for the block sequence (no more than 16 characters). Press Add to the list to add the Block Name to the list.

Start Date (mm/dd/yyy): The block sequence can be programmed as an advertisement campaign to start and stop in the sequence. ( Consider Send Time option shall be check when time campaign is selected)

Edit: Is a sequence editor option to add content to an existing Block List. (See Play List)

Erase: Erase the selected media from the Block List.

### **Play List Events Setup:**

Define events name that execute by calendar: Program the Start Hour, End Hour and Day of the Week of a playing list that contains Advertisement Blocks, set of Pictures, Videos, Streaming Videos, TV Programs, Energy Dashboards, Web access and messages.

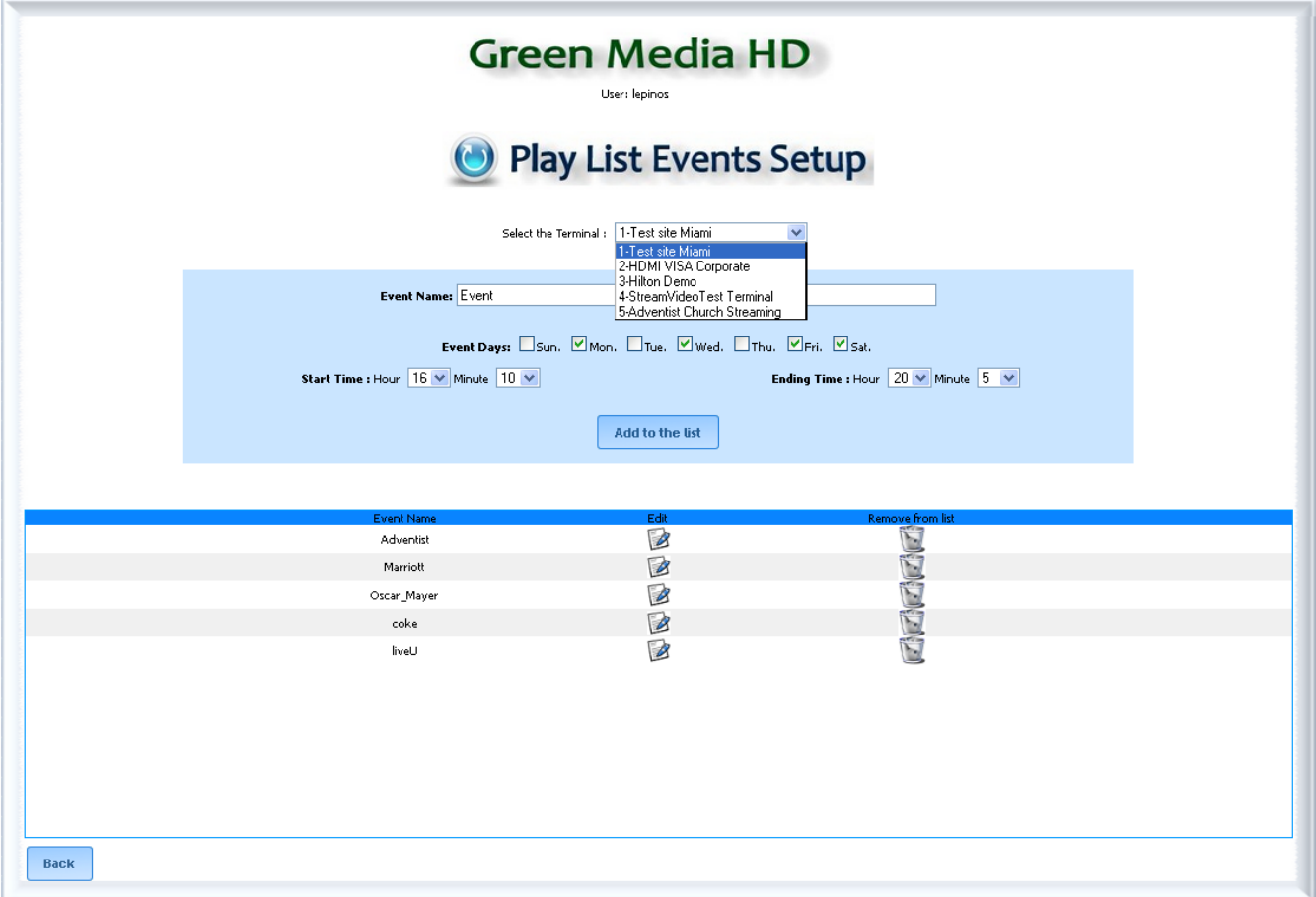

Select the Terminal: To program an event that will play under a schedule first select the terminal you will like the event to take place.

Define a new event name: Define a new Event Name and Add to the List. The example in our screen was for a video streaming to a location that will only be used during Wednesday and Fridays from 6 PM until 9.30 PM and on Saturdays from 9 AM until 7 PM every week. The program was requested to minimize video-streaming bandwidth from the customer for video streaming sites.

Edit Play List Event: Select Edit to program an event that will play under a schedule first select the terminal you will like the event to take place. The event will later can be selected and programmed with any media available in the Screen Content uploaded to play by the programmed schedule in this selection. The schedule is programmed as shown in screen below.

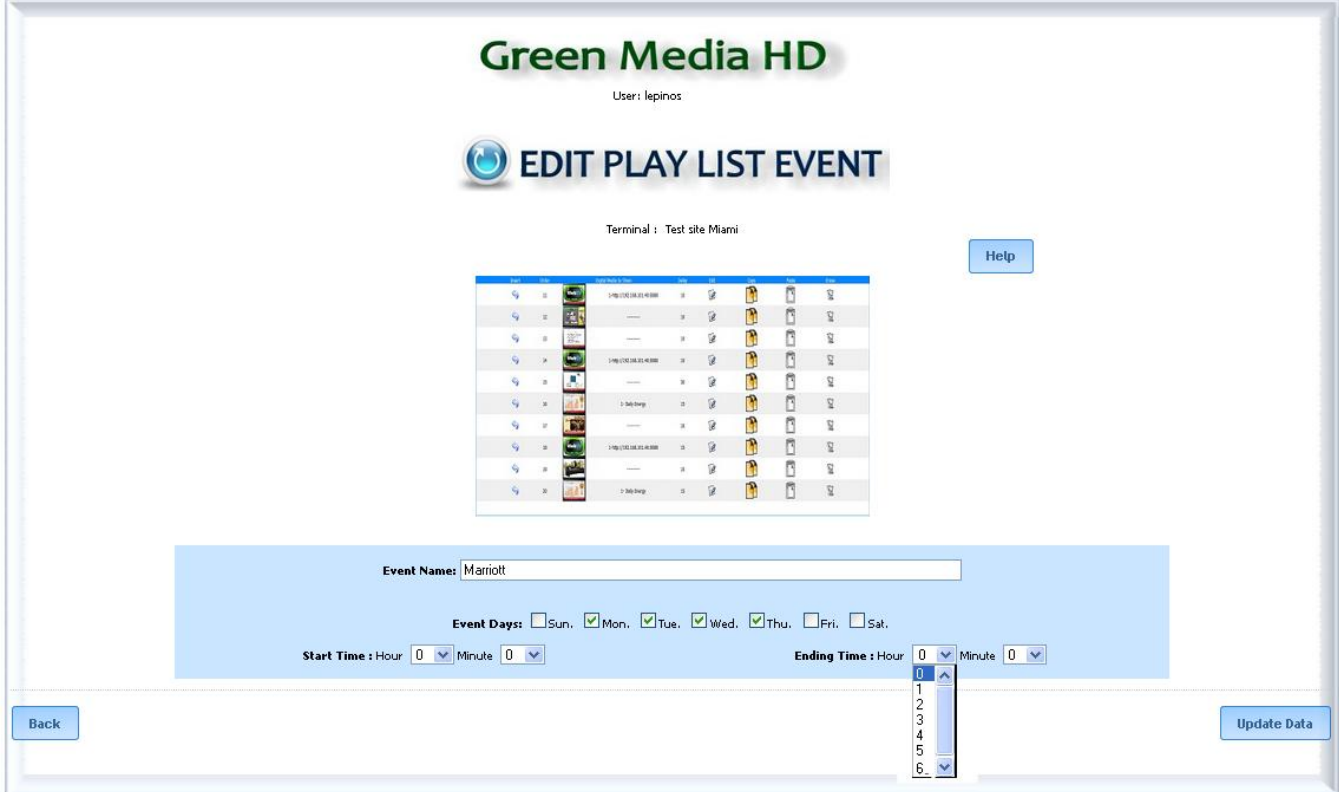

Enter the Screen Name and time schedule.

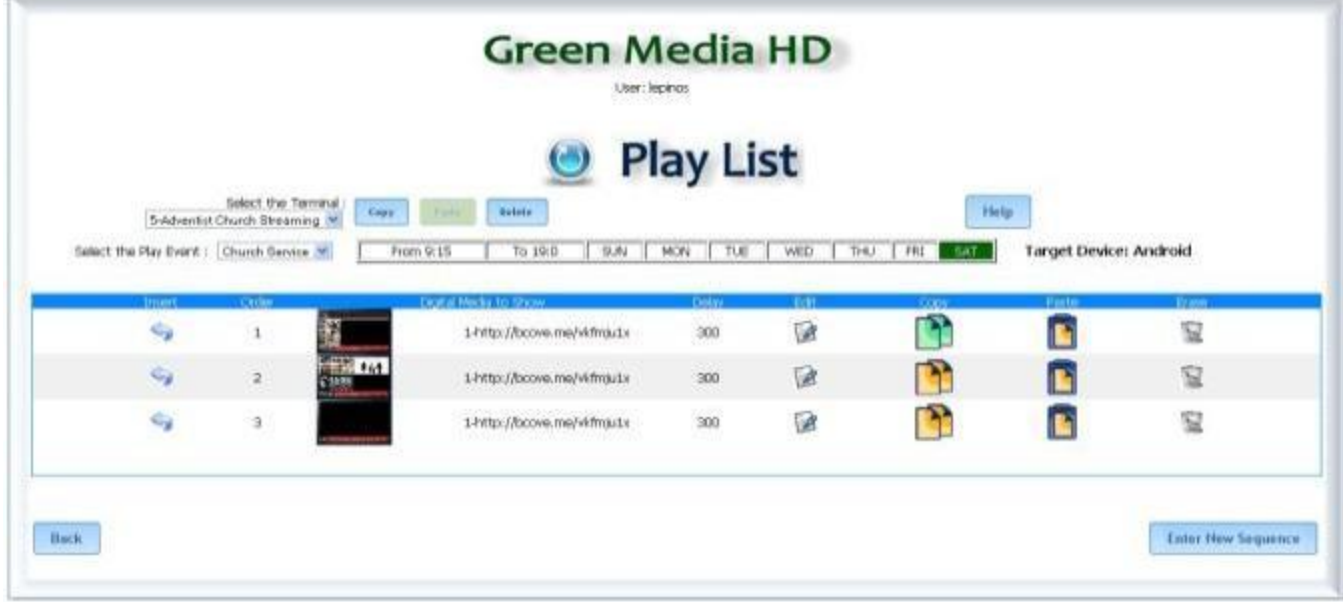

The playlist above is programmed to be active by the Event Playlist from 9:15 AM until 19:00 PM on Saturdays with the sequence selected. Note we selected the PlayEvent from the selection.

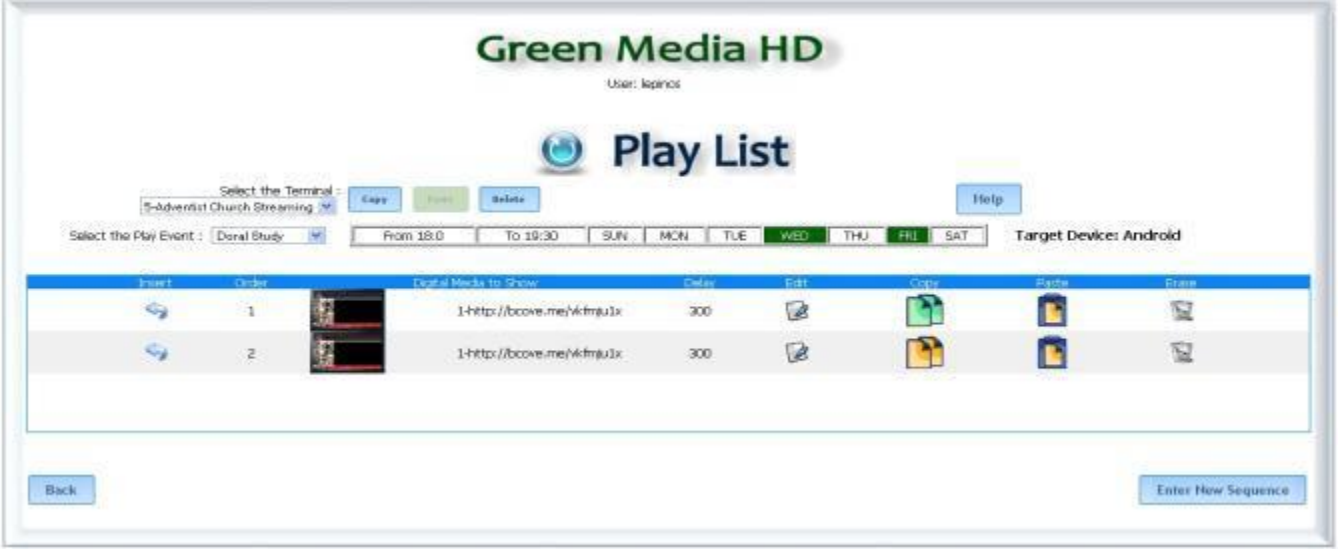

The Screen above is programmed to be active and display in the playlist if selected from 18:00 PM until 19:30 every Wednesday and Friday only with the program selected. Note we selected the PlayEvent from the selection

### **Play List:**

Once you register the system will create a short 3 screens as your demo. The demo will be selected in English or Spanish depending in your language selection the first time you Sign in. This language selection is only use for the demo screens; all features run independent of the demo screen.

The Rotation Sequence creates the device Play List:

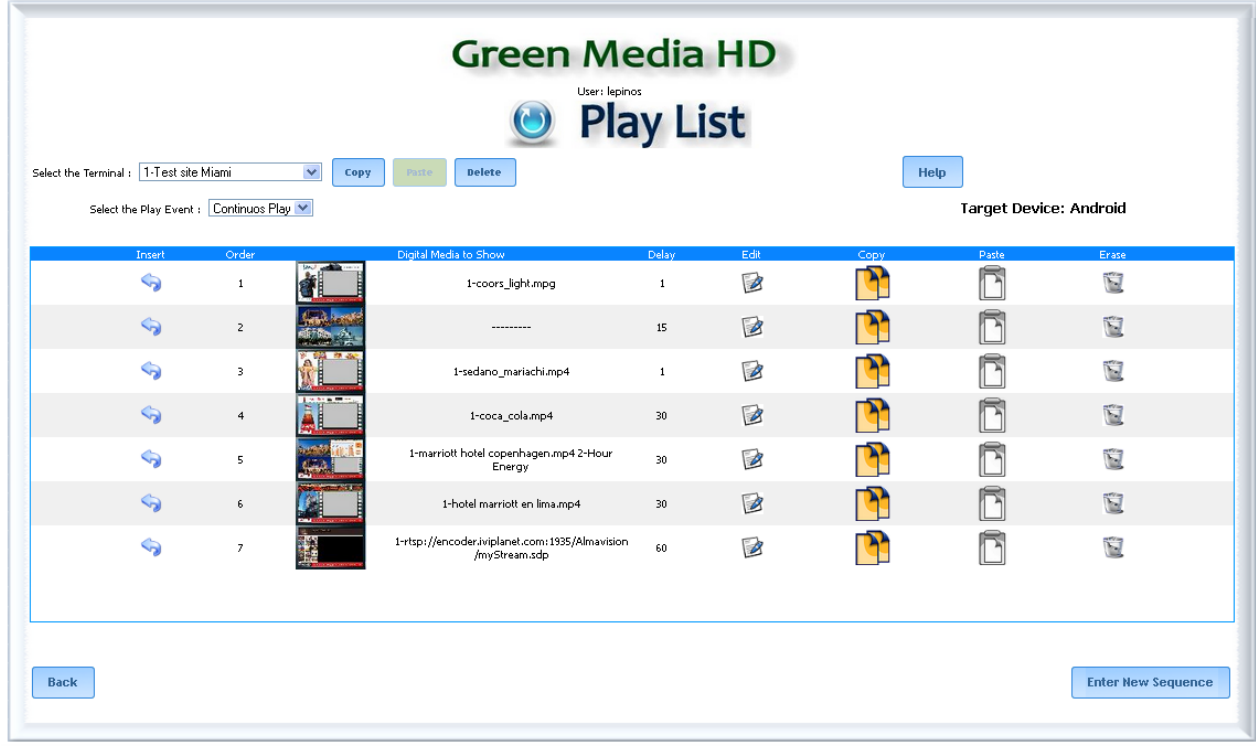

Select the Terminal: For users that have multiple locations this selection allows to program the same Play List or Sequence, or different sequences to each terminal (TV screens). It also allows copying the complete program from one terminal to another or to make a base copy and make user modifications as needed at each terminal.

Select Play Event: For users that have programmed time events or an specific play list that shall be display by time schedule, the user can program the device to a pre-programmed playlist that can be controlled under a separate sequence without disturbing the main sequence. The Event sequence will work during the programmed time schedule as the main Play list for the device.

Insert: Is a sequence editor option to add content to an existing Play List.

Order: Indicates the sequence of the media in the Play List.

Digital Media to Show: Has the names of Videos programmed in the Play List.

Delay: Time the Media will display in the Screen.

-When the Play List has a video there is default of 1 second, indicating the system will wait until the video is completed before going to the next media in the Play List.

-If the Video is configured Force Delay the time delay indicates the time when video will play before pause, play the programmed Media next in the playlist and re-start the same video at the pause location. -This is used to view a long movie, a video from the user copied in a miscro\_SD card. Up to 32 GB of a movie is allowed. Only one movie at the time shall be programmed as Force Video.

This option is also used to switch under RS232 control the video source display at the Flat TV (see Monitor Control Setup)

Edit: The user can edit the content in the Play List

Copy: Selects the screen with all configuration features to copy or duplicate in another location of the Play List.

Paste: Paste a new or edited copy of the media in the Play List.

Erase: Erase the selected media from the Play List.

**Edit Play List:** This option allows programming the main playlist for the user. You can Insert a new sequence in the play list edit an existing, insert a new sequence in the play list or delete a sequence in the play list.

To add new media as a sequence in the play list select **Enter New Sequence** (see Insert New Sequence below)

Select one of the 3 preset templates

Select the Zone you are going to assign your content to

Select the Content Screen name where your uploaded your digital media

Select the digital media that will be display in the Zone for this screen (Image, Video WEB page) Select the delay time you like this screen will stay in the rotation.

The screen will show you a preview of how the screen will be display.

Complete the Zone selection for the template you selected and press Upload Data; this will assemble the screen in the rotation.

### **Insert New Sequence:**

This option allows programming the main playlist for the user. You can Insert, edit an existing sequence, or delete a sequence in the play list.

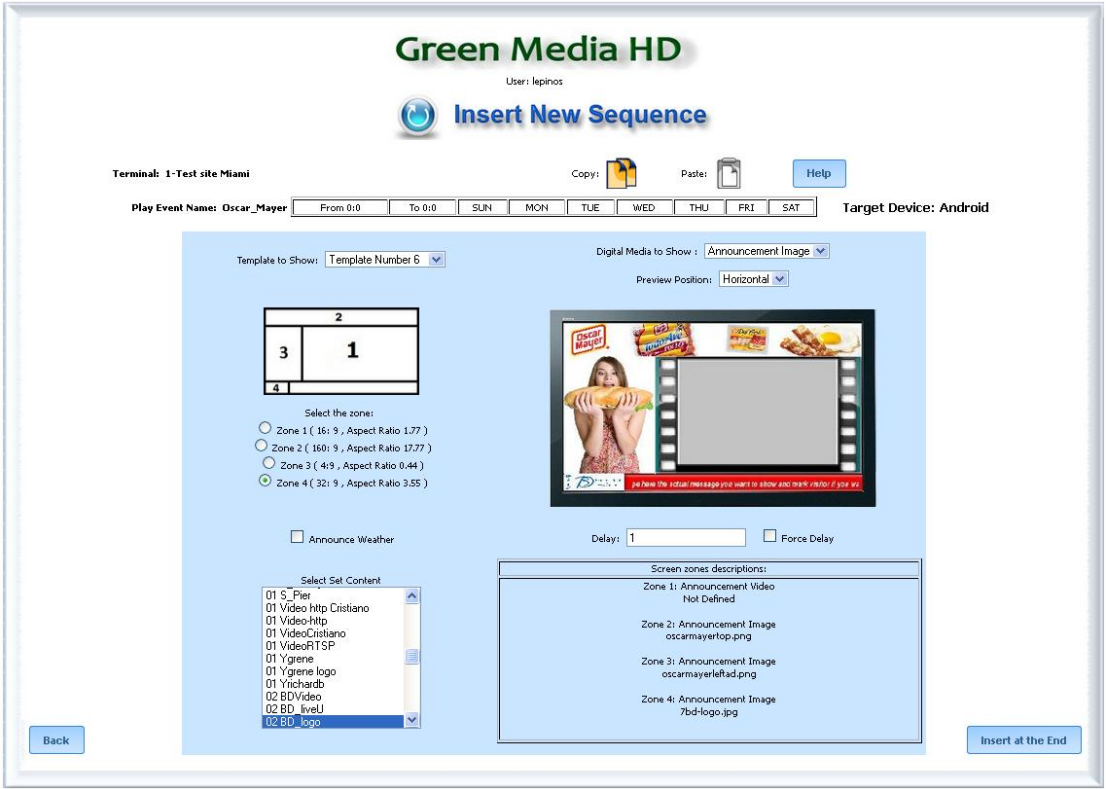

Note: if you select a zone Announcement Video content, the time delay is automatically set to 1 sec. The 1 sec is an indicator that the screen will be delay until the video ended. The user can Force a Delay to play only a specific time in seconds of the selected video.

You can [Enter New Sequence] edit or delete a sequence, deleting a sequence does not delete the Cloud content defined in Screen Content.

Template to Show: First select the Template to use:

The Android application has 8 template options to choose from:

Template 1 – 8 shows different horizontal screen formats

Template 9 – 10 shows two vertical screen formats. (vertical Screens require special application program available upon request)

GreenMediaHD reserves the right to add additional templates.

Zone: If the template has more than one zone select the zone you will upload the media for. The zone displays the recommended size ratio for the media to be display in a TV the standard format is 16:9.

Zone # Link Play Event: This option is available for touch screen solutions. The user can program any zone to be a priority zone and If the user selects by the touch screen the zone, the program will be routed to an specific Event Playlist to respond for additional information by the user about the product or service the user is interested on. This is a powerful advertising interactive tool to engage and respond to the user information request.

<sup>131201</sup> GreenMediaHD Manual REV 11.0 **DEMA CONTROL CONTROL CONTROL CONTROL CONTROL** Control & Engineering

Digital Media to Show: you need to select what media will be display in the playlist, the media should already be in your account.

Energy graphic: Is used for our customers to monitor energy consumption in real time as part of the sustainable company program and encourage energy reduction.

The user can select what type of energy consumption in real time Graphic will be display: Hours or days. The user code and Moxa ID number will be provided by GreenMediaHD Energy division when a Measurement and Verification (M&V) hardware is installed at the facility.

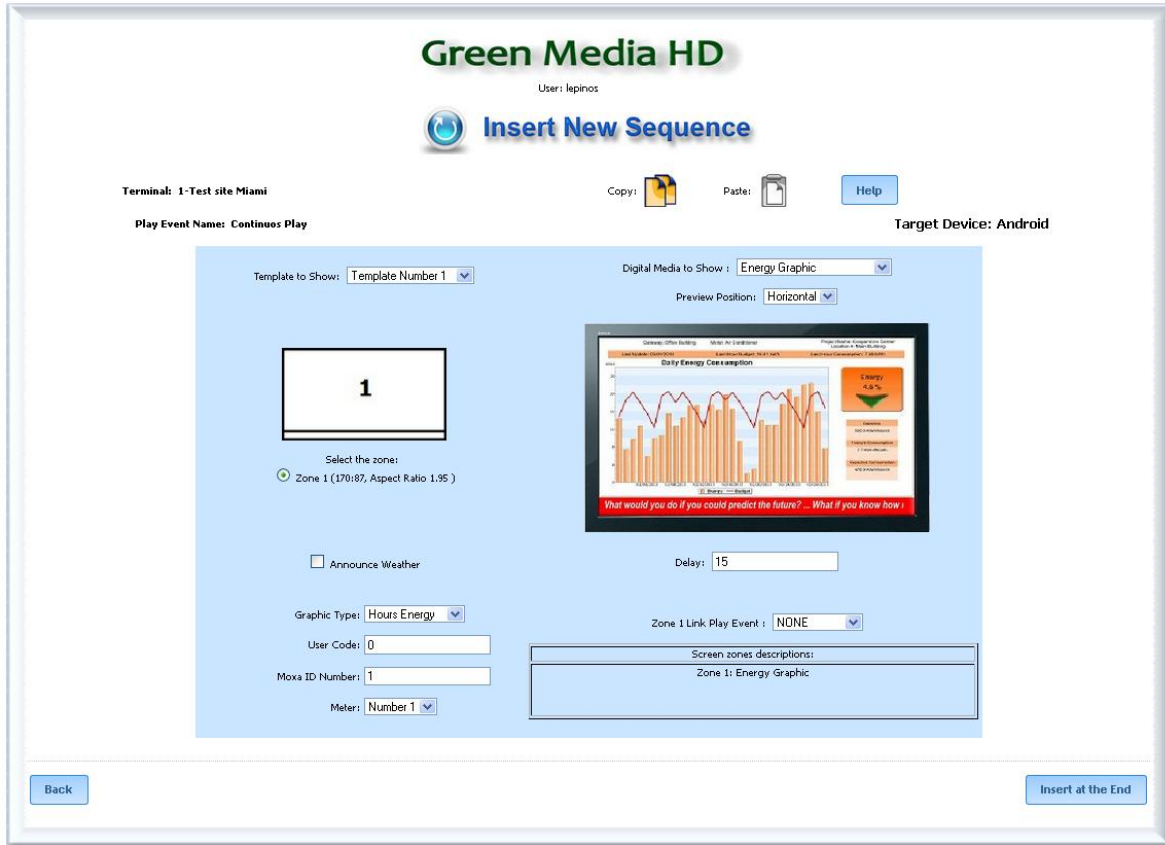

Announcement Image: Is the digital media in JPG format uploaded

Commercial Block: Is a pre programmed play list to be used in the main play list as an additional block or as a time schedule promotional block with an start and end time..

Announcements Video: Is the digital media in mp4 format uploaded by the user.

SD Card Video: Is a video in a micro SD file with mp4 format, this file shall be in a subdirectory file \VIDEO\media.mp4 this is normally used when there is a restriction of bandwidth for long high definition files as in mobile applications for buses, public transportation or specialized video as in Clinics, waiting rooms, church services.

TV Chanels: the user can program as part of the Play list to change by RS232 control the TV from HDMI GreenMediaHD player to regular TV to a specific TV channel with a volume (see Monitor Control Setup).

.

Select how many seconds regular TV will be display in the playlist (we recommend to use this option with at least 300 Sec of regular TV programming.

A second option to show a TV channel or second source of media to the screen is controlled using the Force Video option that also make the change from a secondary permanent video source, close circuit TV or video streaming.

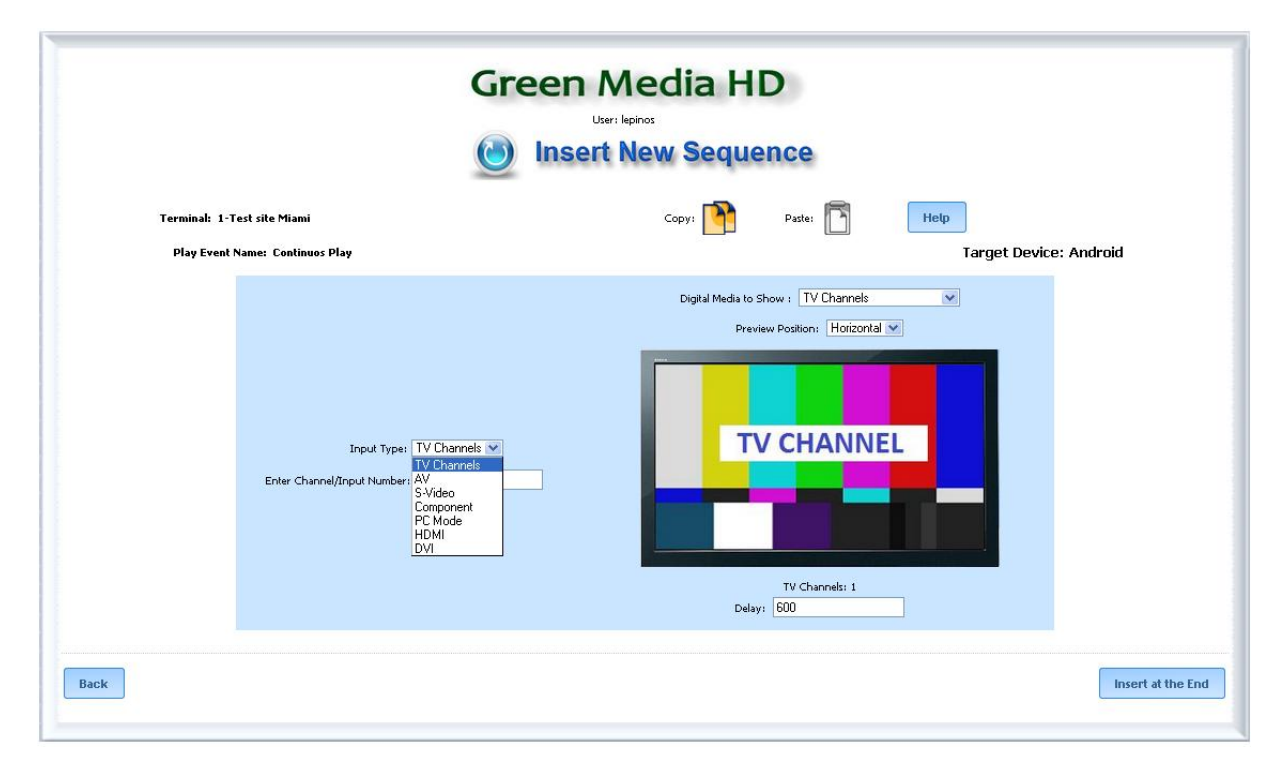

Announcements WEB page: Is the url link to show as part of the media ( a good internet connection is required for best reliable application).

Select Set Content: You need to select from your uploaded media what contend will be display in the play list. The combination content Digital media to Show will select the media to be display in the play list.

Delay: You need to select how many seconds the media will be display. This option is the same for the main play list as well as the play list inside a Block.

**Announcement Video** will automatically select 1 sec. this means the play list will play until the video is completed before going the next media.

**Force Video**: when selecting a video this new option will show this option allows pausing a long video play the media in the next steps and continuing to play the video from the last position the next time the play list finds in the sequence. Force vide is normally used in combination of SD Card Video.

## **Sounds Configuration:**

Enter sounds files that play in background while screen rotation is showing. Sound Files must be in mp3 format and can have up to 10 Mb. If a video file is playing, the sound file will be paused and will resume when video file ends.

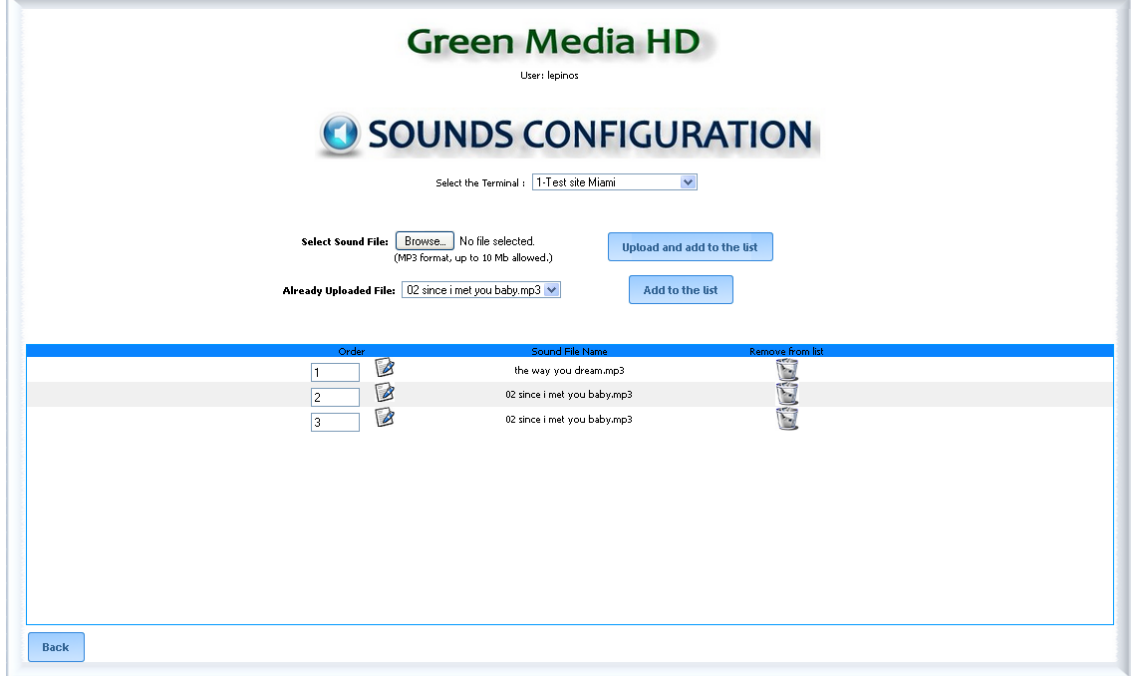

**Select the Terminal:** Select the terminal the sound file will play.

**Select Sound File:** Select the mp3 file to upload; files can have no more than 16 characters and no special characters are allowed.

**Already Uploaded File:** Select the mp3 file to add to background playlist. The files will play in alphabetical order. You have the option to modify or delete de sound file.

## Weather Temperature Setup

**Weather Display:** The weather can be visible on top right side of the screen from any location by selecting the city and state for US cities or City and Country for locations outside the US. If there is an available real time weather station to the City, our system will get the information and made it available in real time to the screen. The weather is updated every 30 minutes.

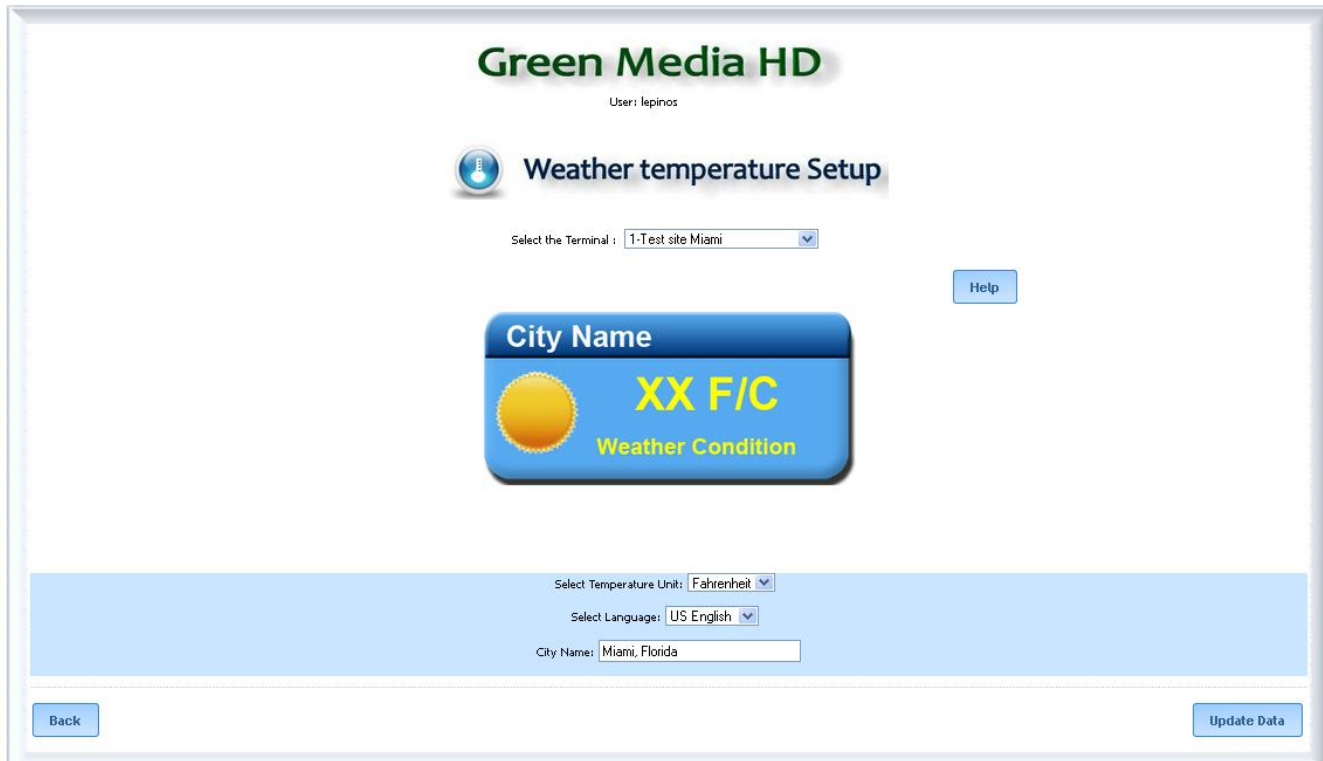

### Interactive Screen Tags Configuration

**Scope:** The GreenMediaHD application has an additional interactive informational service by providing the user pre-programmed WEB pages shown at the screen by the user request.

To enter the Interactive Information service area, the user should touch the screen in any location then the programmed link tags will show at the left of the screen with the selected options, in our sample we have 3 preselected information screens for the building:

**Restaurants Hotels** Building Information. News

Documentation to create interactive Tags.

Before we can active the interactive portion we first have to upload the images of the tags, which is done by the Content Screen option from the main menu as shown:

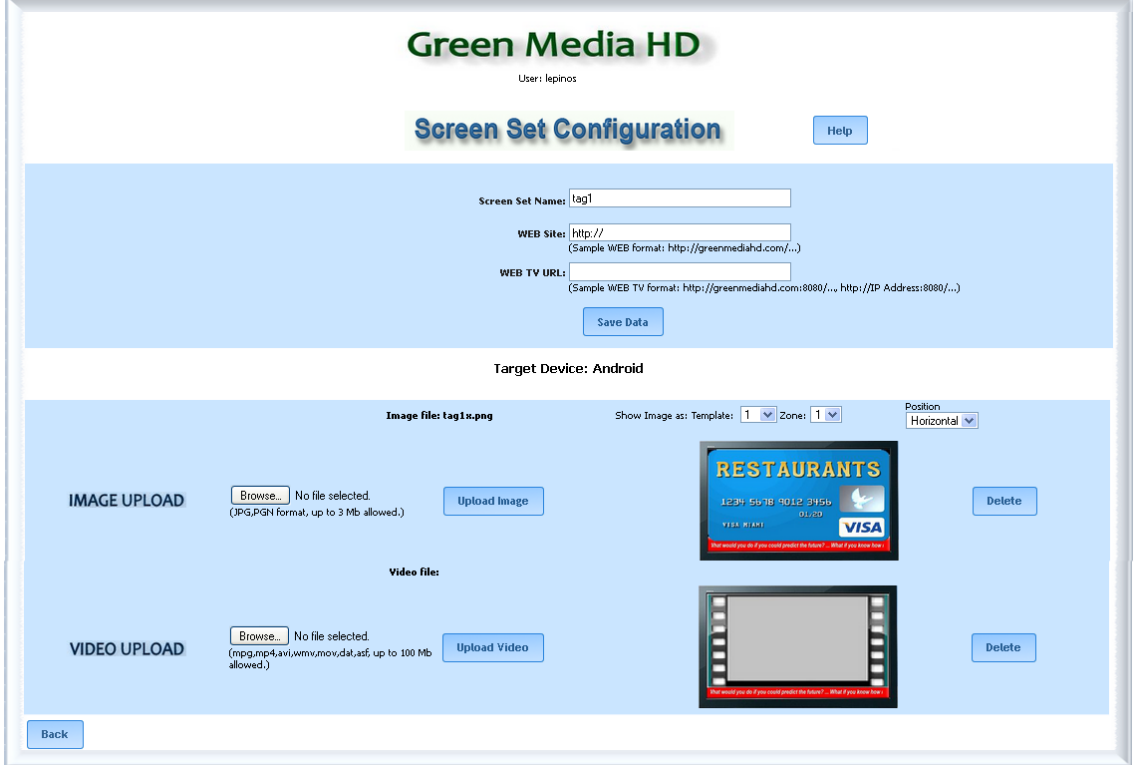

In this example we create the Screen content with the name tag1 and upload in this example tag1x.pgn image. One sample image is provided pre-programmed for the user to modify as required

Once uploaded the image, go back to the main menu and select a new option called Touch Screen as shown:

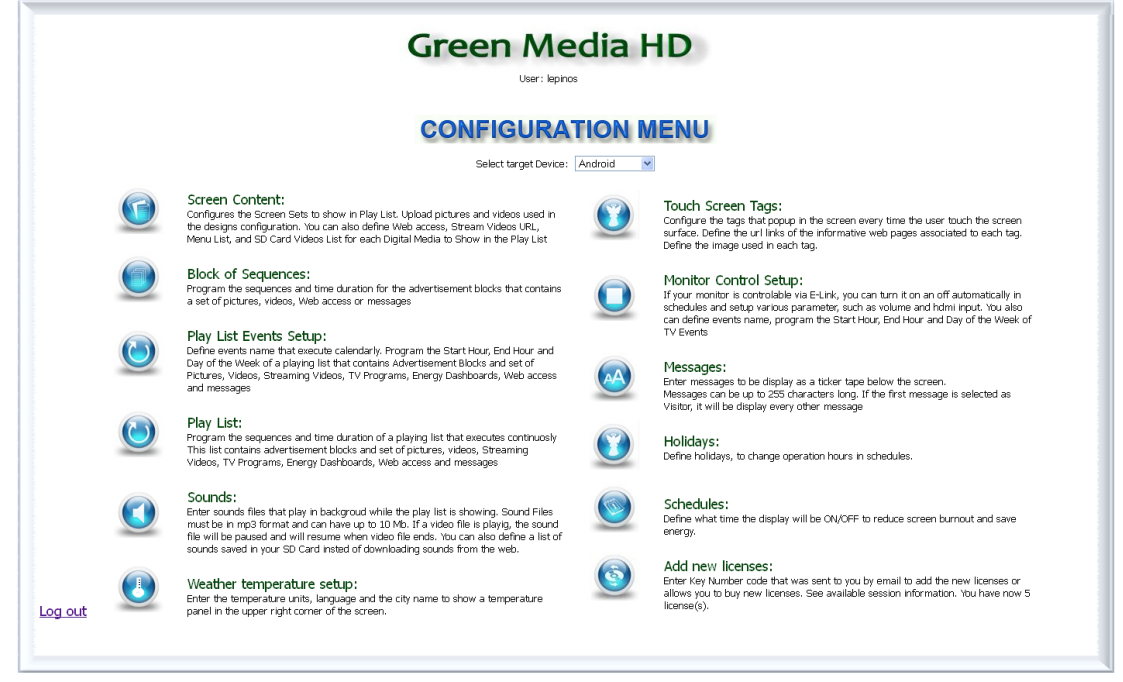

Touch Screen Tags will take us to the following page:

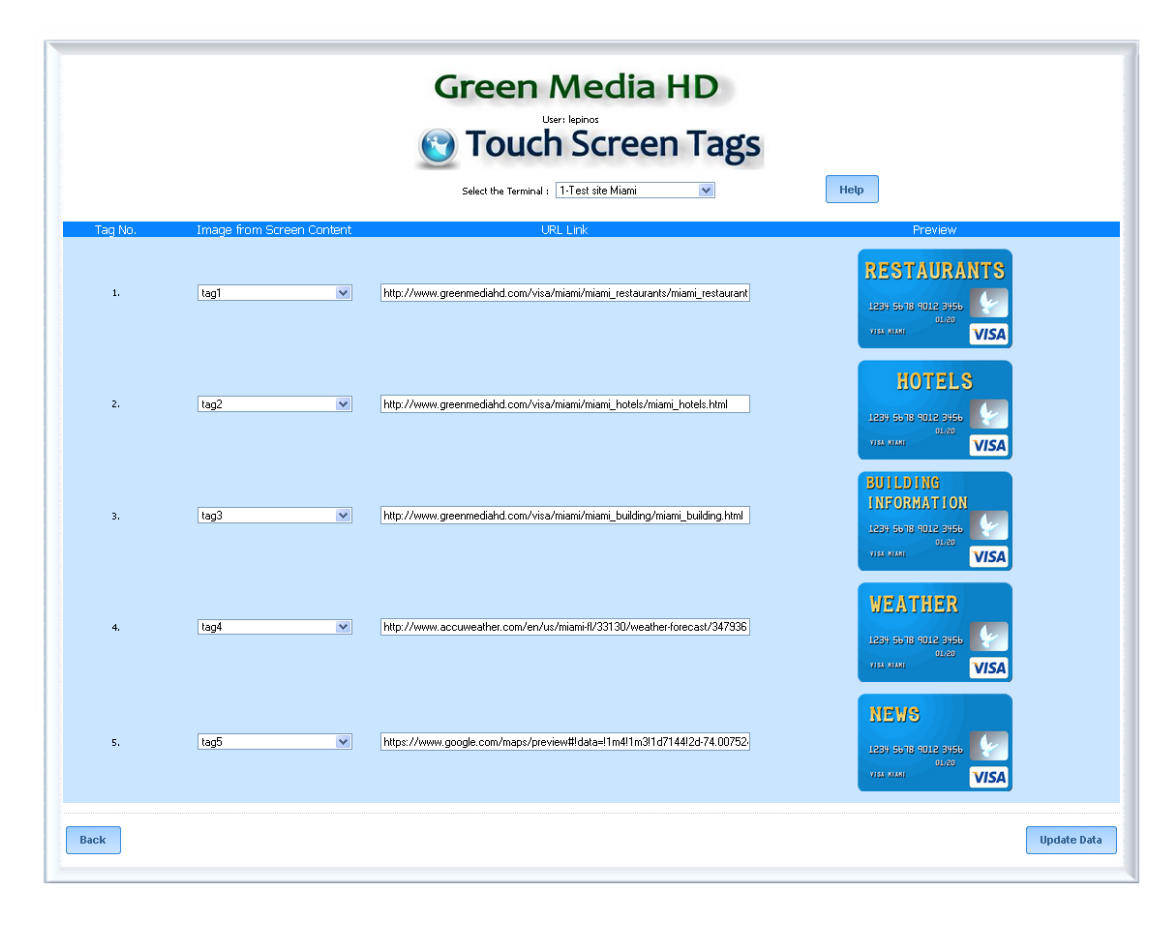

Here we must first select the terminal number that you will have these tags, in our case Terminal 3 Then we select the tag# in Screen Content column, here we will get the list of images we have defined, we choose the tag as shown:

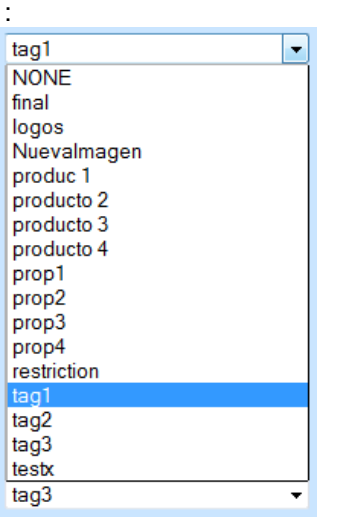

If you select NONE puts us EMPTY TAG image You can put up to 5 tags

In URL Link Column we put the URL of the web page containing the information we need to show.

On the right shows us a preview of tag After selecting the required tags,the not used are left with the URL blank and an Empty Tag image, click on

Update Data when completed the tag programming selection.

#### IMPORTANT NOTE:

When the application has defined tags, the system/navigation bar will NOT be hidden, this should be done by setting the android to hide the task bar (option available in Android devices by GreenMediaHD). Or using the manual command shown below.

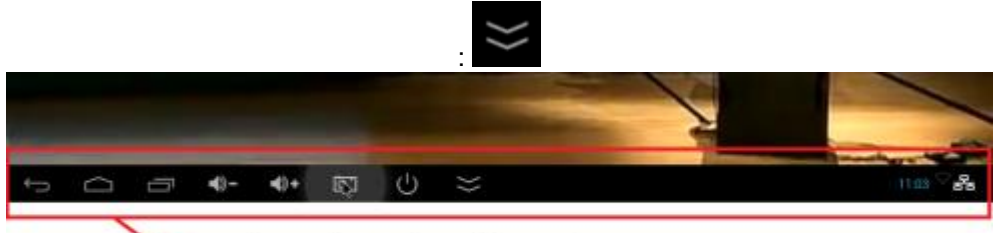

system/navigation bar

The Tag option is available only in interactive touch screen systems.

The tags programmed will be visible when the user selects the screen, and if the are where he press has no Event Link associated the tags will be display.

Although both interactive options are available, we recommend to user to select one or the other form of interacting with the user to avoid confusion.

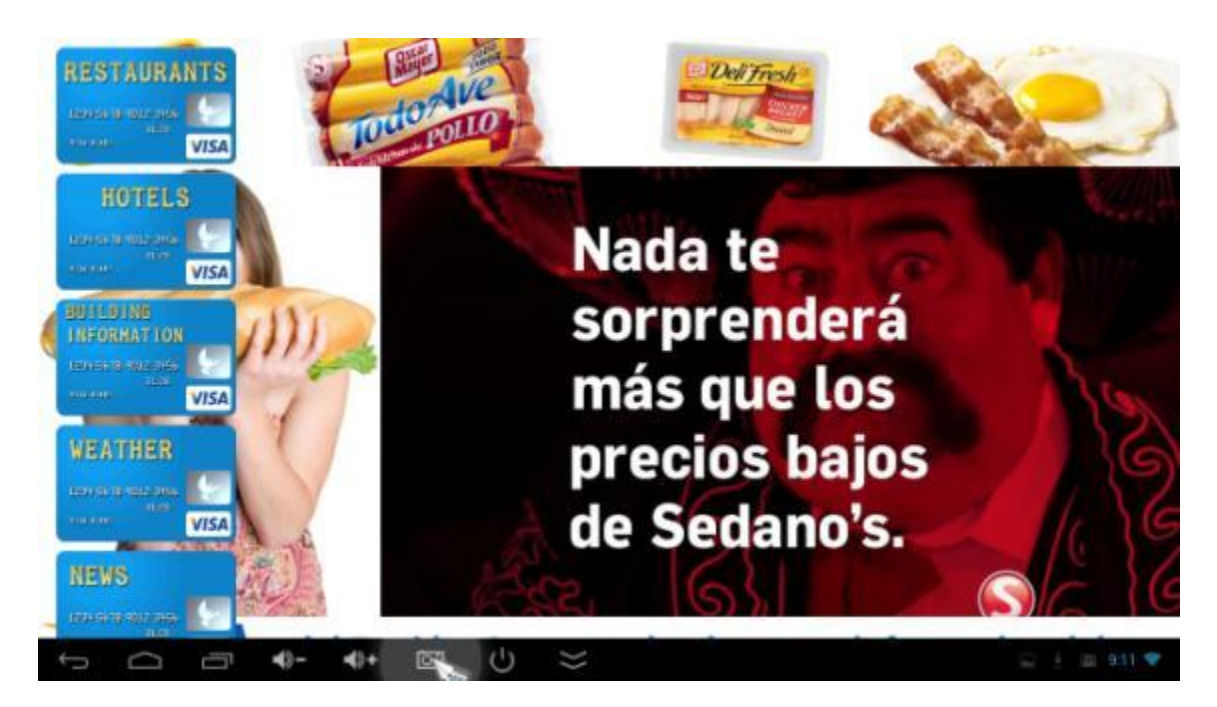

These tags will be displayed for 30 seconds if not selected by the user, they will disappear. When you select on them, the playlist will pause and the current Playlist and will go to the web page link specified in the programmed URL, as shown in this example:

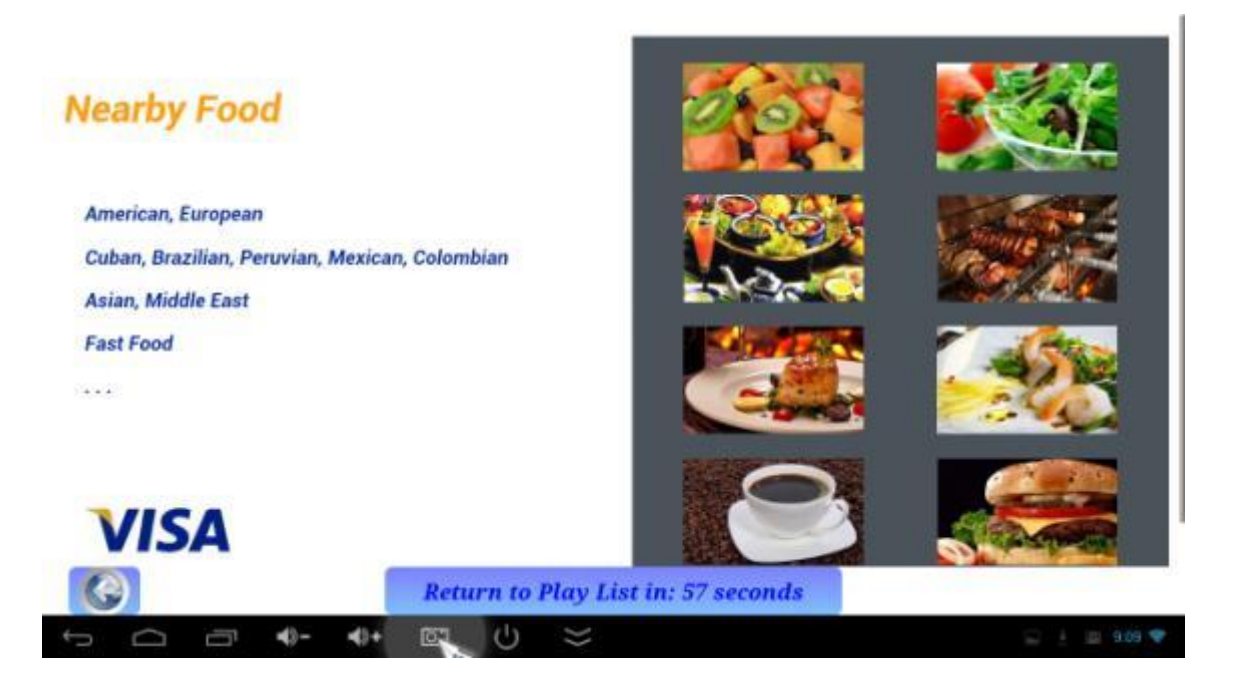

At the center bottom of the screen, there is a button to return to the playlist, which is also show an automatic counter with the seconds remaining for automatic return.

Every time there is some interaction, the timer is reset to 60 seconds, if there is no user interaction the system will automatically return to the playlist.

131201 GreenMediaHD Manual REV 11.0 **DEMA CONTROL CONTROL CONTROL CONTROL CONTROL** Control & Engineering

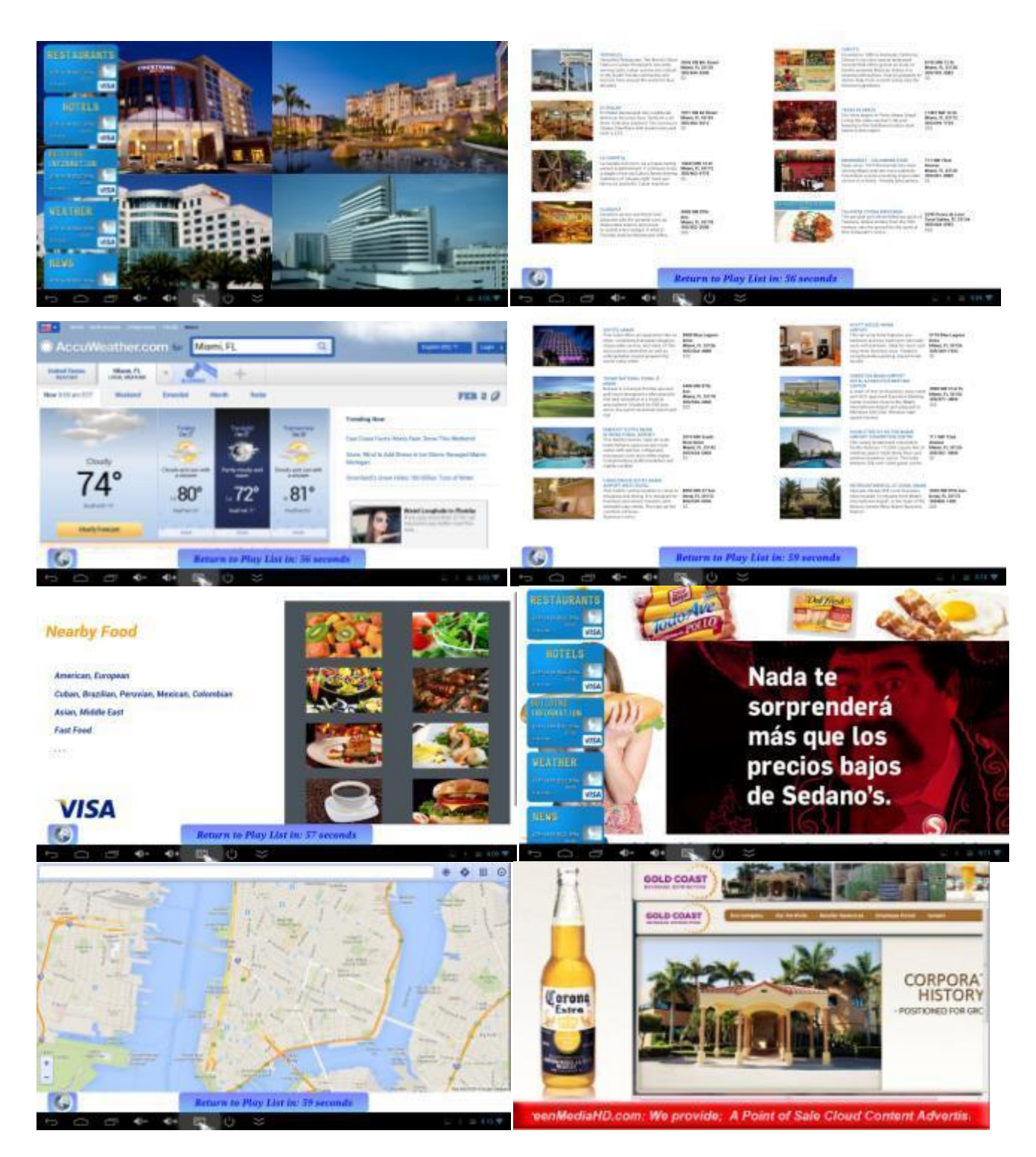

Here below and above some samples of how to use the tags and web page information links.

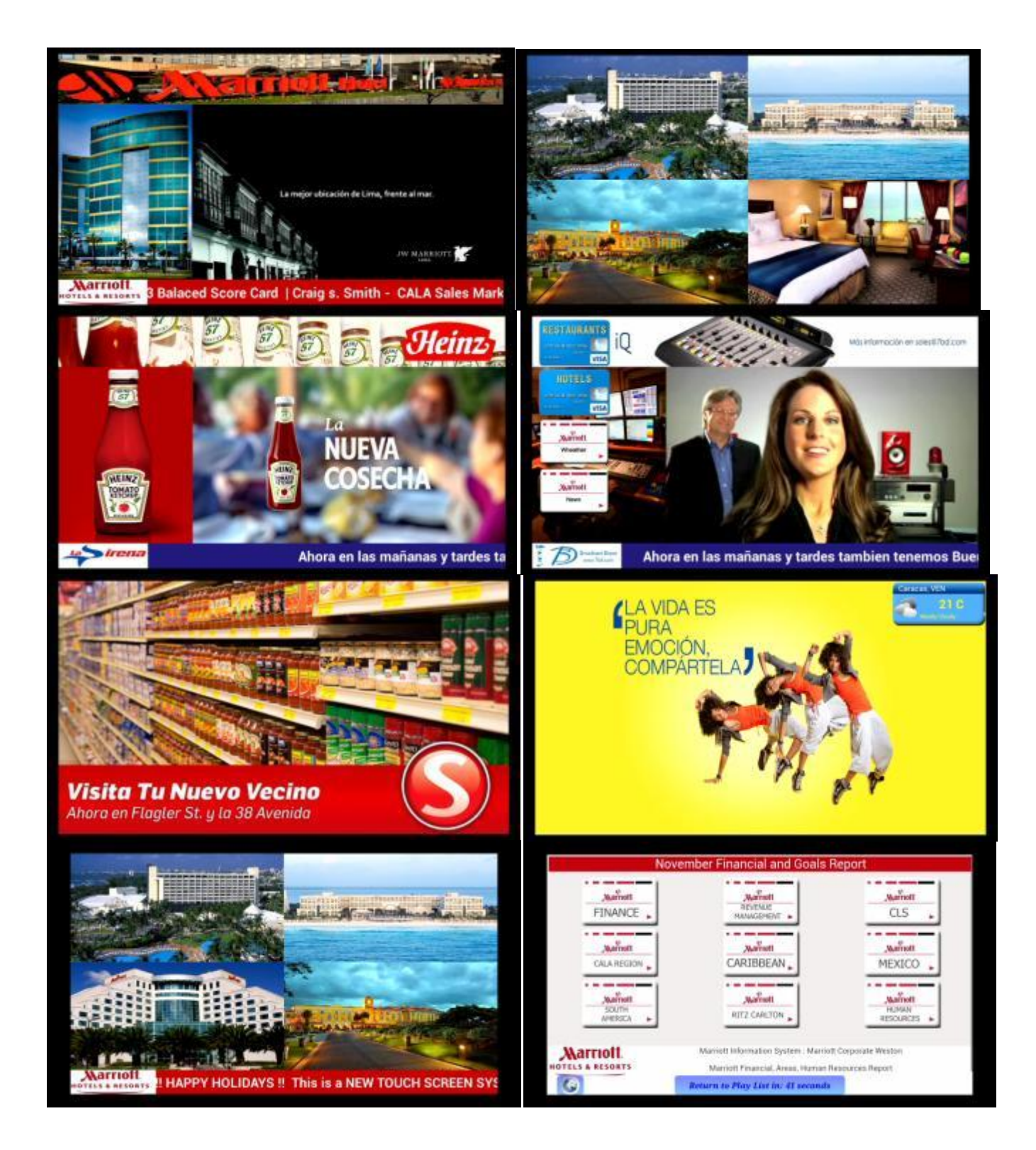

There are several options to show your information with a cloud content delivery solution in an unattended HD TV screen or an interactive screen.

<sup>131201</sup> GreenMediaHD Manual REV 11.0 **DEMA CONTROL CONTROL CONTROL CONTROL CONTROL** Control & Engineering

### Monitor Control Setup:

If your monitor is controllable via E-Link, you can turn it on an off automatically in schedules and setup various parameter, such as volume, TV Channel, HDMI input, refresh HDMI control, or second source video switch.

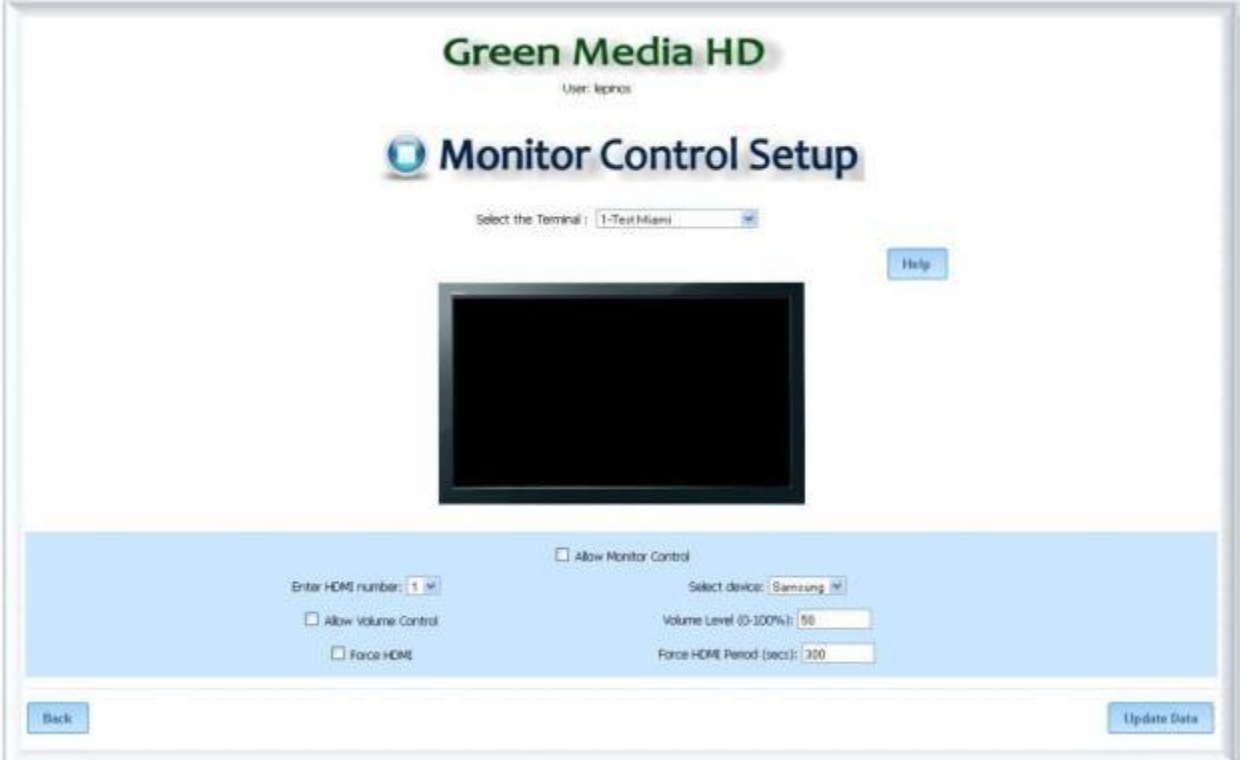

**Select the Terminal:** Select the terminal to display the secondary source of media or TV channel.

**Select HDMI number:** Select input where the GreenMediaHD device is connected.

**Select TV Model:** Select model of your TV or Video switch controller (Only Samsung is available at this time).

**Allow Volume Control:** Select if volume is allowed for your TV and playlist videos and enter a volume from 0 to 100.

**Force HDMI:** Select if you want to send a refresh signal to the TV or video switch to keep the TV playlist directed to the HDMI Terminal, and select the time how often you like to send. (We recommend 300 seconds or more).

131201 GreenMediaHD Manual REV 11.0 **DEMA CONTROL CONTROL CONTROL CONTROL & Engineering** 

### **Messages Configuration:**

Enter messages to be display in a ticker tape below the screen. Messages can be up to 255 characters long, use only alphanumeric characters

#### **Edit messages:**

Just type your message and upload to the cloud, the messages will dynamically be updated to your screens with information of services, products, promotions, announcements, or direction messages to the users.

If the first message is selected as Visitor it will be display every other message.

Messages are selected in 2 segments. Every segment has 3 sentences, you can repeat 1 to 5 times every segment before the next segment is display. Error and system messages might appear in the ticker tape.

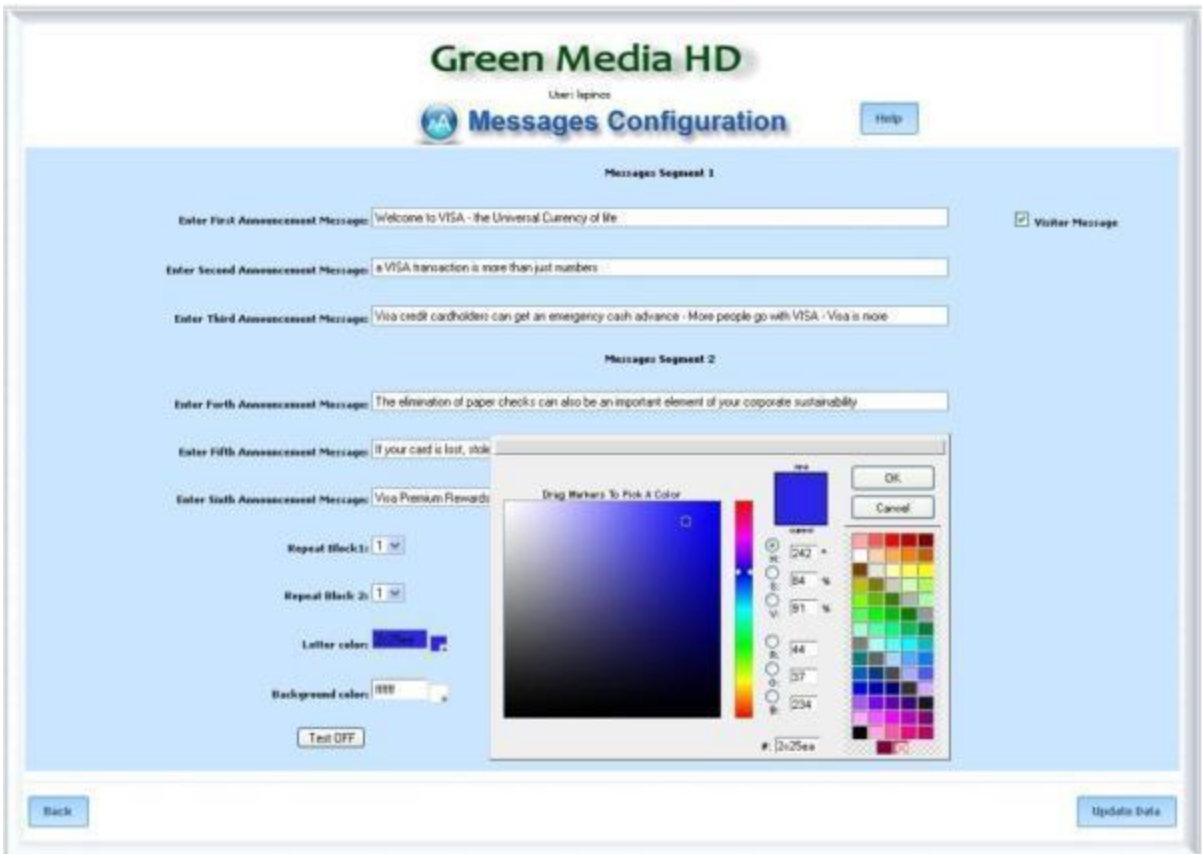

#### **Ticker Tape Color:**

You can select the background and letters colors by selecting from the select icon below. Now you can use the power of cloud computing to promote your products or services and dynamically change your digital content easily.

Six messages in two blocks are available for use as an information center for your benefit or promotion

## **Holiday's Configuration:**

Holidays can be programmed as a single day or multiple days. For a single day select holiday from the calendar icon on the left, and select the day. For multiple days, select the start day in the left and the end day in the right calendar. The system will recognize the holiday programmed and use the holiday time schedule programmed in Schedule to display the sequence.

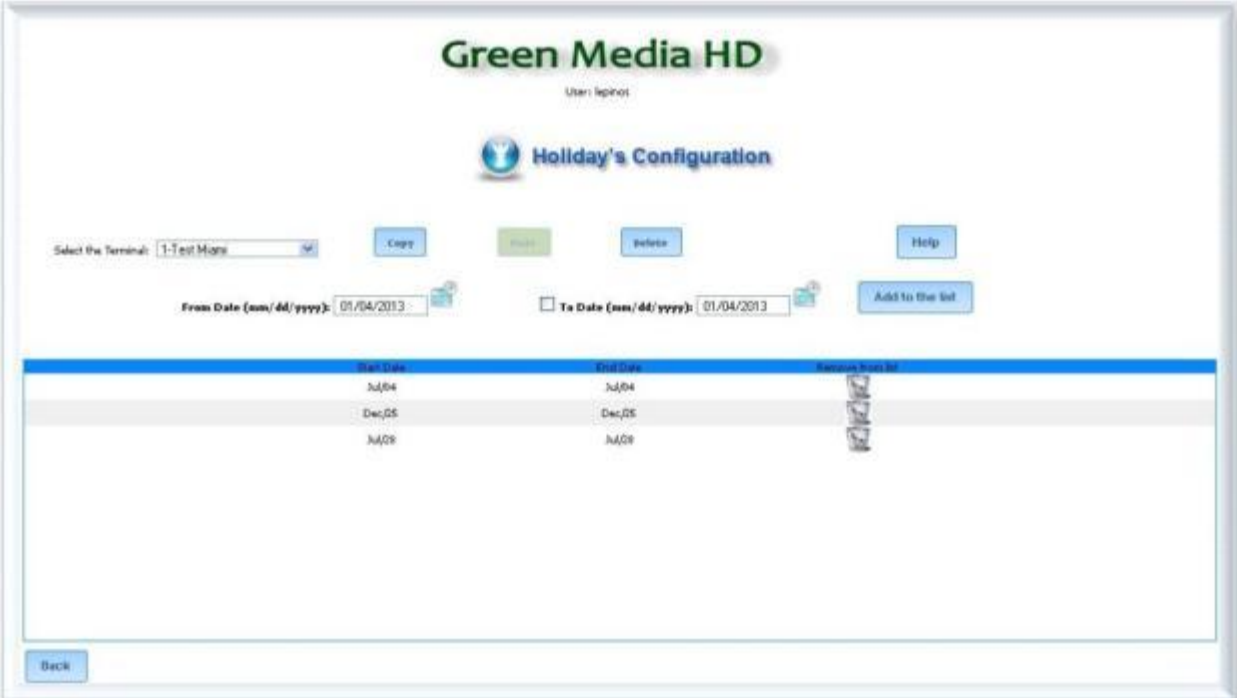

### **Schedule's Configuration:**

By default all the hours are selected ON. To modify the time schedule the screen will be ON during week days (Monday-Friday), Saturday, Sunday or Holiday, unselect the hours you like the sequence to stop.

When you select OFF in your sequence, you go green, reduce energy and the screen will change to black to avoid screen burnout. The program is still running in the background, if you select a new time schedule when the screen is OFF, the program will recognize the change in the Cloud schedule programming and weak up to start the sequence from the beginning.

Boot UP Hour. This option allows the user to force a reboot to the Computer and reset the network connection and re-start the program to avoid field conditions where the controller is disconnected from the network for local conditions.

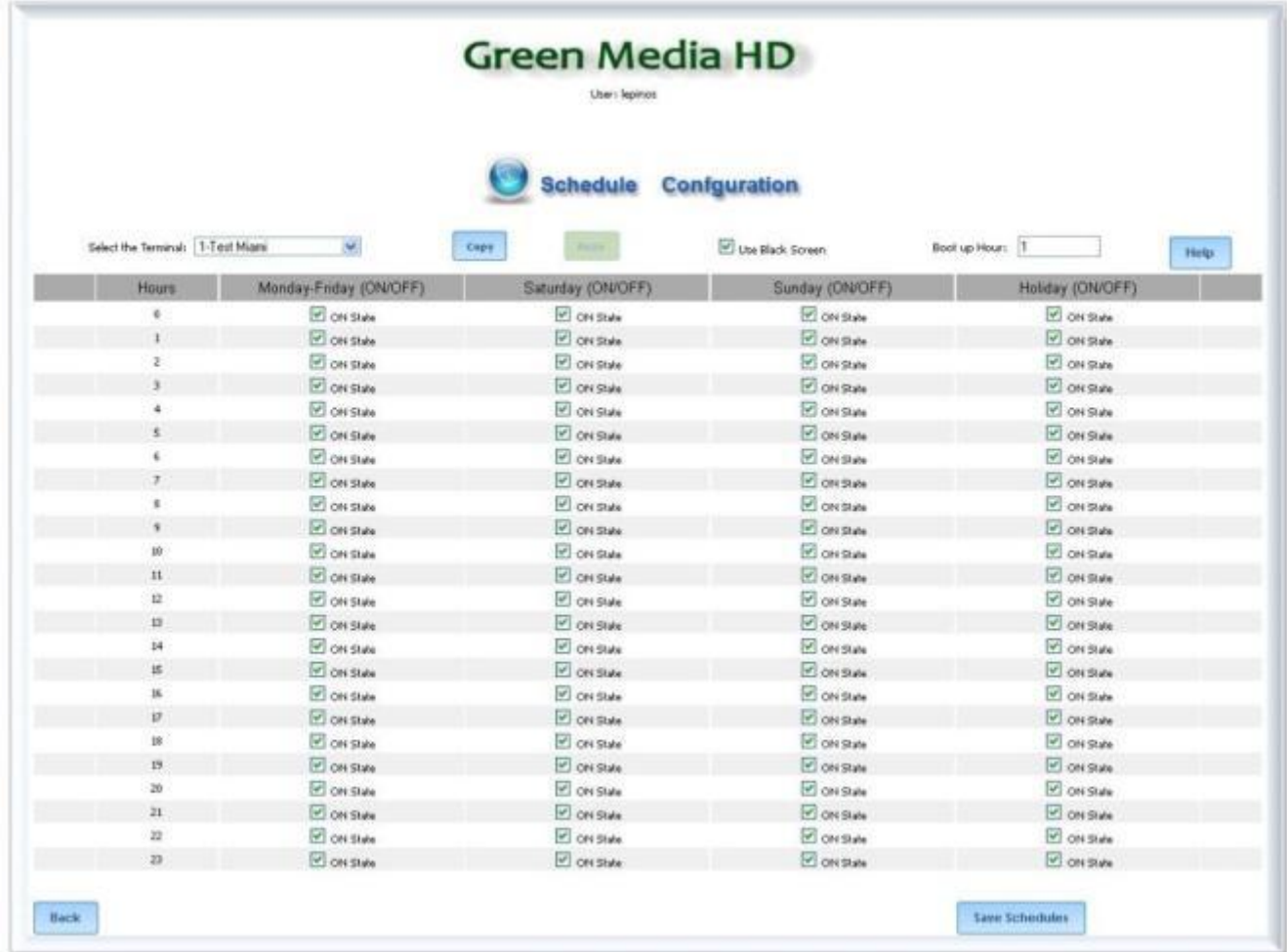

### **Add New Licenses:**

By default all the hours are selected ON. To modify the time schedule the screen will be ON during week days (Monday-Friday), Saturday, Sunday or Holiday, unselect the hours you like the sequence to stop.

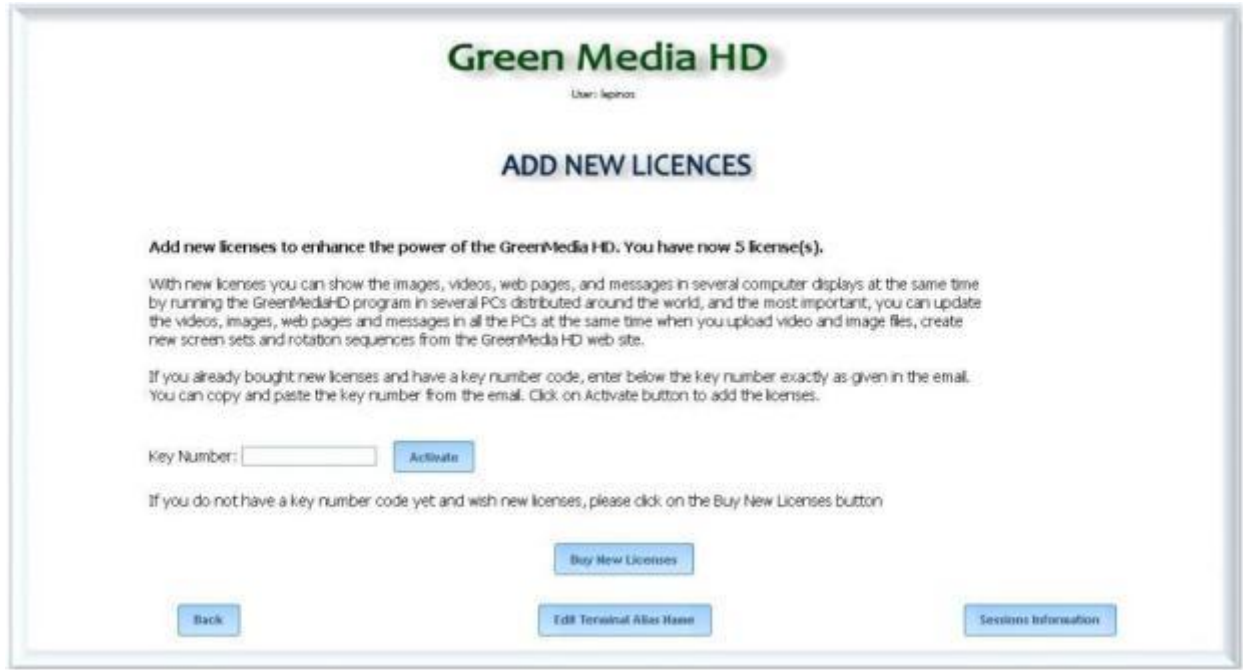

**Key Number:** Enter your key number you received from the purchase of your GreenMediaHD device and service, and press ACTIVATE to start your unrestricted service

**Buy New Licenses:** Select this option to buy additional GreenMediaHD licenses..

**Edit Terminal Alias:** To better identify each terminal for maintenance and operation you can change the terminal number with an specific description of the terminal or location..

**Available Sessions Information:** To system keeps track of every terminal connected to the network and will display a Disconnected status if the terminal has not accessed the server in the last 4 hours, or when the program is terminated by the user.

## **Help:**

A help button in any screen provides indication of the subject.

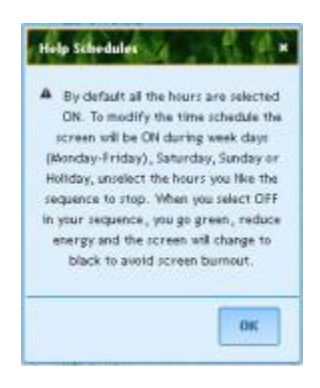

### **Android GreenMediaHD.APK Application:**

(Note: User interface from Android might change with software OS revisions)

Dual core processor can be used in normal operation for unattended displays. A quad core Android device is available for interactive screens sites. An Eight core Android device is available for high speed required locations.

The GMHD miniPC hardware optimized from GreenMediaHD, and installed with our application program to produce High Definition 1080 real time control and background programming for media download.

GreenMediaHD shall automatically run at the time the unit is installed the first time

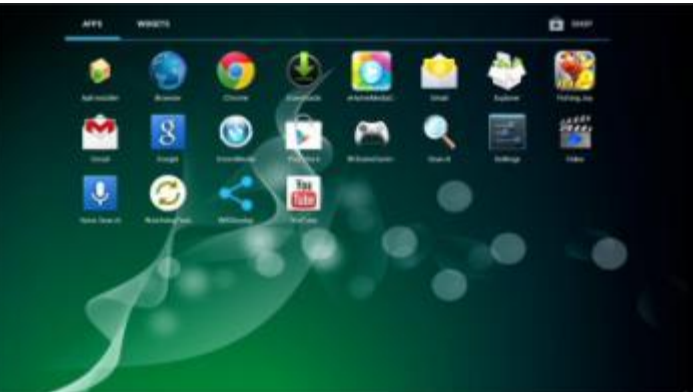

Android GreenMediaHD

Press the top right to select programs(or applications selection).

GreenMediaHD is the primary program and the unit comes pre-installed the latest version of program when purchased from GreenMediaHD, Broadcast Depot or other business partner.

### **System Upgrade;**

You can use a USB memory stick, connect in to a USB port of the GMHD device and select the upgrated program using the Explorer installed in the MiniPC.

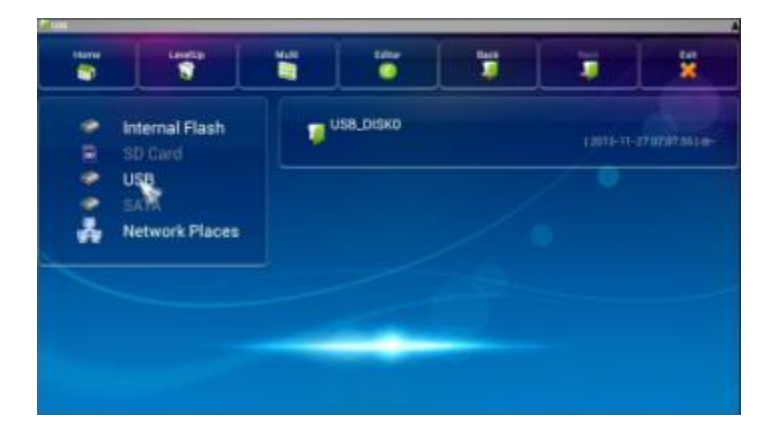

You can also download the latest program from our site by entering the following link in the browser URL.

<http://www.greenmediahd.com/download/GreenMediaHD.apk>As of Dec.27.2013 latest program Rev.6.18

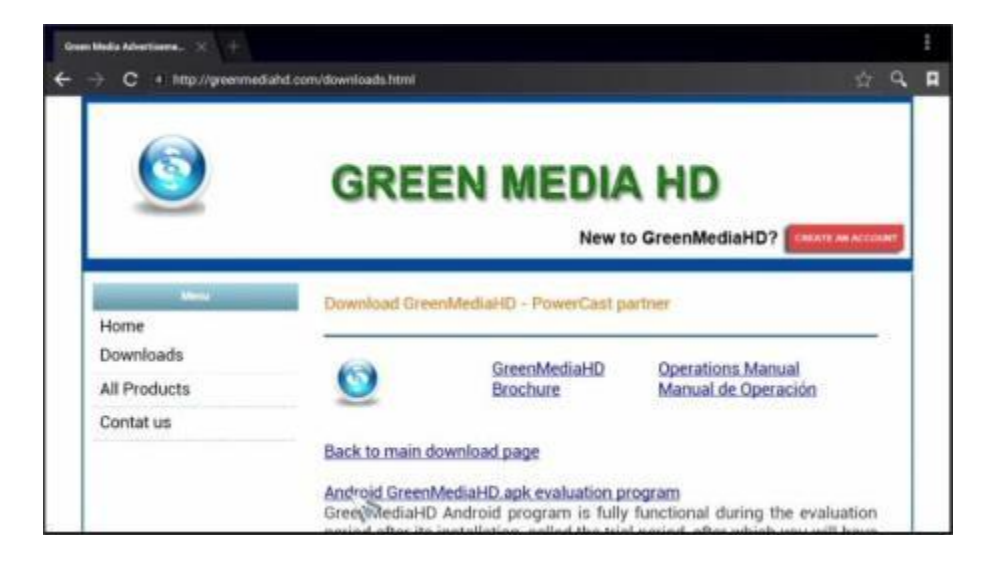

### **Setup the Wireless Connection:**

Select the Settings in the main screen and select Wi-Fi; setup as any Wi-Fi connection.

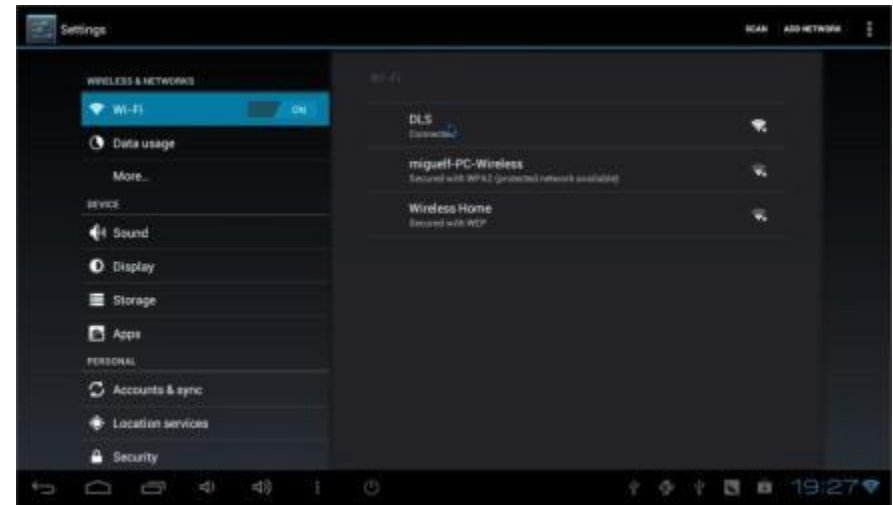

Select the internet WiFi connection and enter the user name, password and enter.

## **Application Settings:**

Press and hold on top of our logo and the initial Settings will display

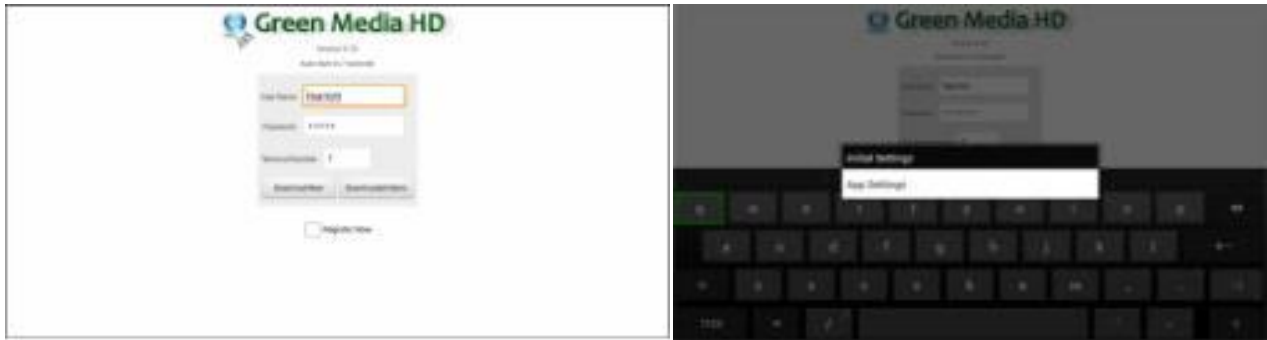

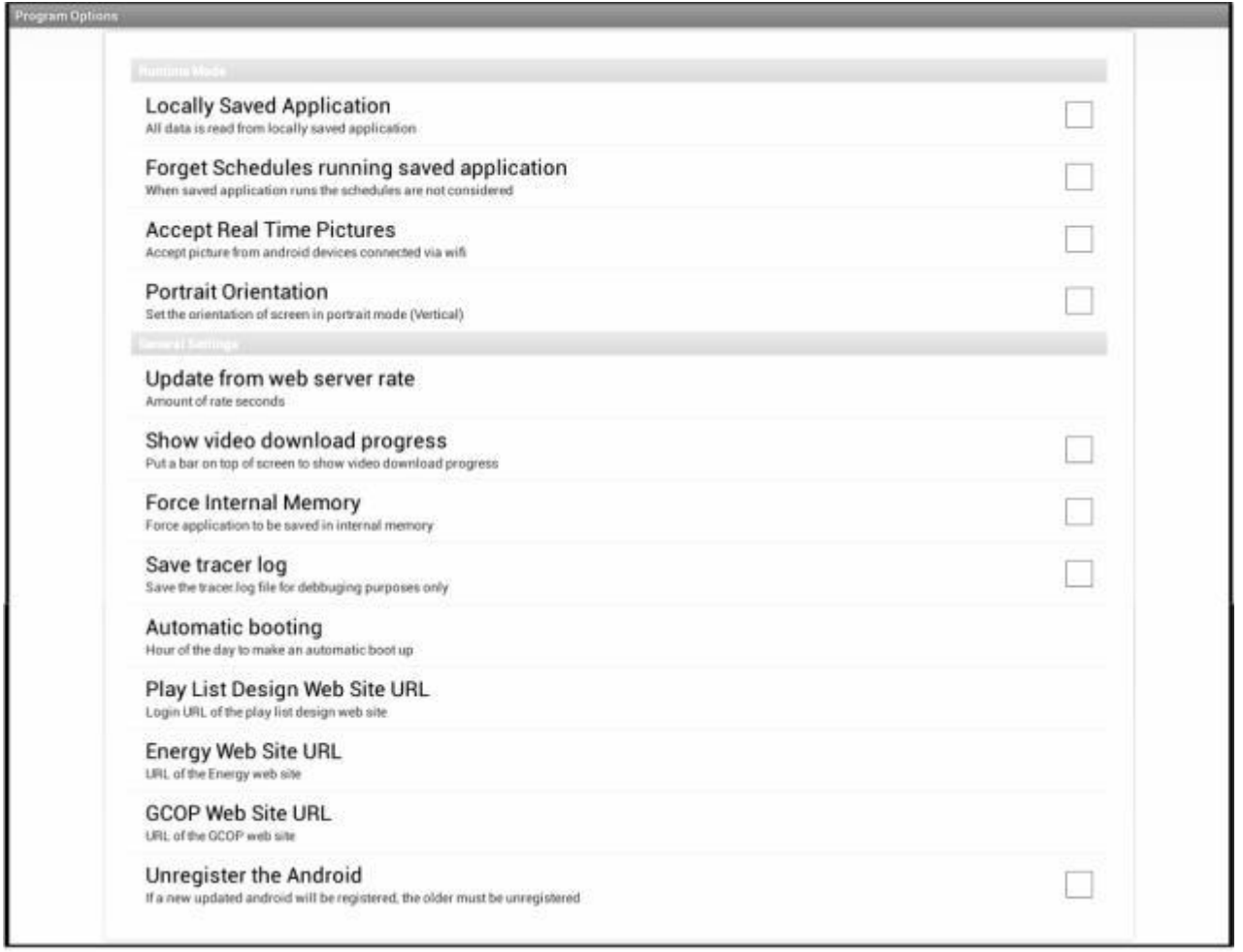

**Locally Saved Application:** Select this option when you need to display a previously recorder sequence programmed from the cloud, select this option when you need to display a previously recorder sequence and Internet will not be available at the site the screen will be working. If the screen and license was activated there will be no supervisor screen asking you to activate your account. We keep the right to provide our manufacturer name periodically as information to the public.

131201 GreenMediaHD Manual REV 11.0 **DEMA CONTROL CONTROL CONTROL & Engineering** 

**Forget Schedules Run locally saved application:** Times schedule will not be applicable if programmed from the cloud and will display the Playlist in a infinite loop.

**Accept Real Time Pictures:** This feature works together with our Camera.apk program to send images to a current Play list from an Android device or table connected to the network and selected with the proper password and terminal identification. The Camera.apk program is available free from technical support.

Please contact by email to [Support@GreenMediaHD.com](mailto:Support@GreenMediaHD.com) to request your program and information.

**Portray Orientation:** Our application can be display horizontally and vertically in a TV, please select how the Screen will be installed.

This feature is only provided with Android devices from GreenMediaHD. We do not warranty will work with other manufacturer devices.

**Update from Server Rate:** Enter the time in seconds the device will call the server to verify if there is an update. The server minimum update time is every 60 sec. we recommend to have 300 sec or minutes interval the time for system server update.

**Show Video Download:** This option is used to monitor and have an idea of the internet connection speed, is only selected during star-up and commissioning. After commissioning it shall be left uncheck to see all the screen messages and content..

**Force internal Memory:** This option is used when there is a SD card or extension memory card an we need to download all content to the internal miniPC memory.

**Save tracer log:** This is a utility option only to be used if requested by technical support.

**Automatic Booting:** To secure Wi-Fi connection and reset the system the computer is automatically rebooted every day. Please enter the best time to reset the system. We recommend to reset just before opening each day this way the system is has a new fresh connection to Wi-Fi.

**Play List Design URL:** For technical support only.

**Energy WEB site URL:** This option is used when the Energy Dashboard is selected and the WEB site is defined in another location.

**GCOP WEB site URL:** This option is used when the GCOP Chiller Optimization program is activated and the systems is monitoring the chiller optimizer. ( see information and settings with electromechanical automation control manual for Chiller Plant Optimizer).

**Unregistered the Android:** The android is registered to the user with the MAC address of the device and a security program that is activated when the new device is registered. The user needs to release the subscription to the Android if will be upgrading or replacing the hardware.

If the device is lost or damaged, please contact technical support to disable the current subscription and enable the new device.

#### 131201 GreenMediaHD Manual REV 11.0 **DEDITIES** CONTROLL CONTROL CONTROL & Engineering

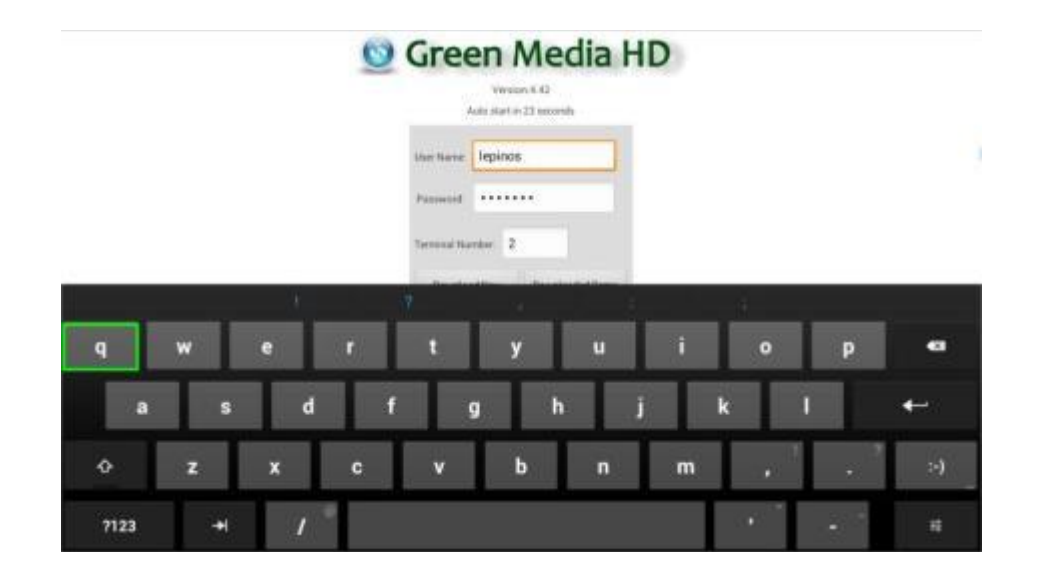

Enter the **User Name, Password, and Terminal Number** for your account to automatically download the preprogrammed Play list.

Activate your Android to your account, this action will send a unique Identification code to our server to validate the license with the device**.** 

#### **You are not allowed to have multiple devices with the same license, additional devices will not work properly and a warning message will be display periodically in your device.**

The program saves encrypted the password for security and after the first run will be stored in internal memory to automatically start in the event of a power failure.

The GMHD mini PC is recommended to use a UPS system for unattended operation. GM has an optional a mini-UPS battery backup. Keep the battery backup connected at all times.

#### **4.42 is Current Android Version.**

GreenMediaHD reserves the right to upgrade the software automatically for improvements or correction or. Current version as of Dec. 27. 2013 is GreenMediaHD.apk Version 6.18.

If you have any comments or recommendations, please send us an email to:

[support@greenmediahd.com](mailto:support@greenmediahd.com)

[lepinos@comcast.net](mailto:lepinos@comcast.net)

Rev: 10.0 March 15, 2014

131201 GreenMediaHD Manual REV 11.0 **DEMA CONTROL CONTROL CONTROL CONTROL CONTROL** Control & Engineering